# 9 OpenOffice.org Impress 教學

OpenOffice.org Impress 是一套製作簡報的軟體,類似微軟的 PowerPoint。

OpenOffice.org Impress 實際上和 OpenOffice.org Draw 非常類似,幾乎有 70% 的部分 是一樣的,OpenOffice.org Impress 只是多了一些簡報的相關功能,例如動態效果、簡報 播放...等,所以,只要 OpenOffice.org Draw 可以做到的,OpenOffice.org Impress 都 能做,而且還能做更多。因此,上一單元所學的 OpenOffice.org Draw 在這一單元便能派 上用場囉!

## 9-1 建立一份簡報

建立一份新簡報是相當基礎的動作,操作上也很容易,在建立簡報前您應該有所認識:

「空白簡報」:不套用樣版的簡報。

「採用樣式」:套用人家做好的樣式,包括整份規劃好的簡報。

「開啟一個現存的簡報」:開啟您之前編好的簡報。

如果您想建立一份空白簡報,那麼可以點選「空白簡報」。點選後如果您直接按「完成」, 那麼就會有一份完全空白的簡報產生。如果您按下一步,那麼您還可以設定簡報的背景。

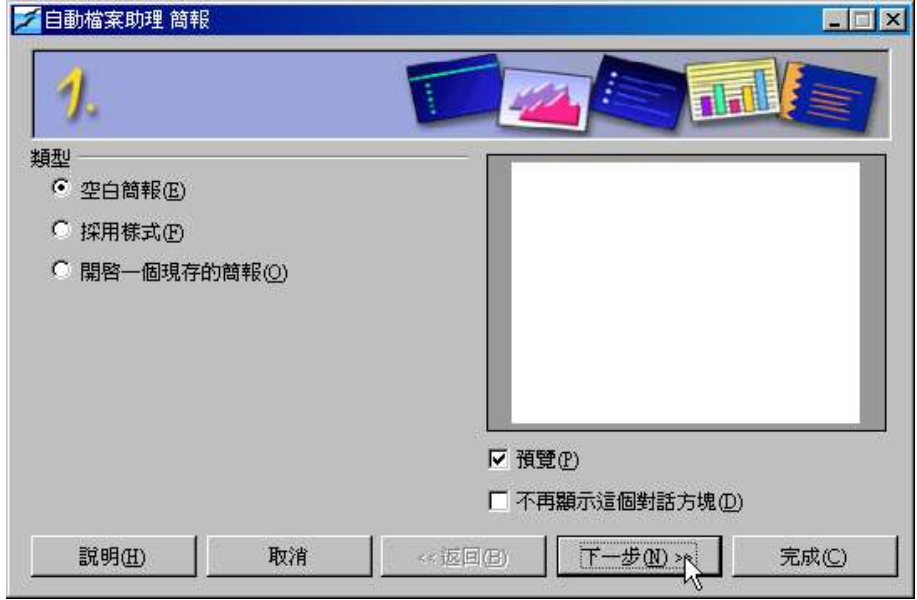

圖 1. 建立新簡報(不套用樣版)

可以替簡報設定一組「頁面樣式」。

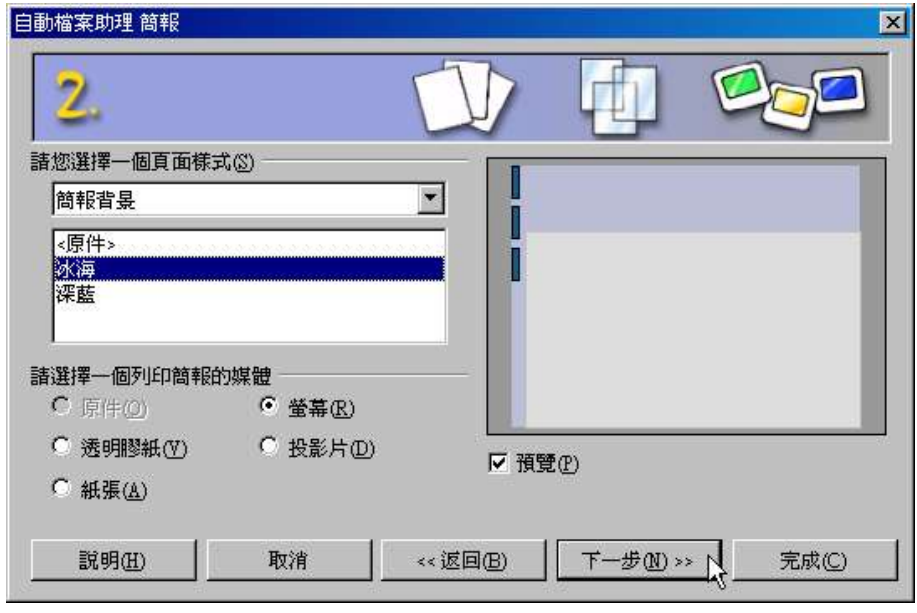

圖 2. 套用頁面樣式

### 的髓

OpenOffice.org Impress 中的「頁面樣式」,等同於 MicroSoft PowerPoint 中的「套用 設計範本」

您也可以在此預設播放時的換頁效果以及速度(事後仍可修改),不過,在多數的情況下其

實並無此必要,直接按完成即可。

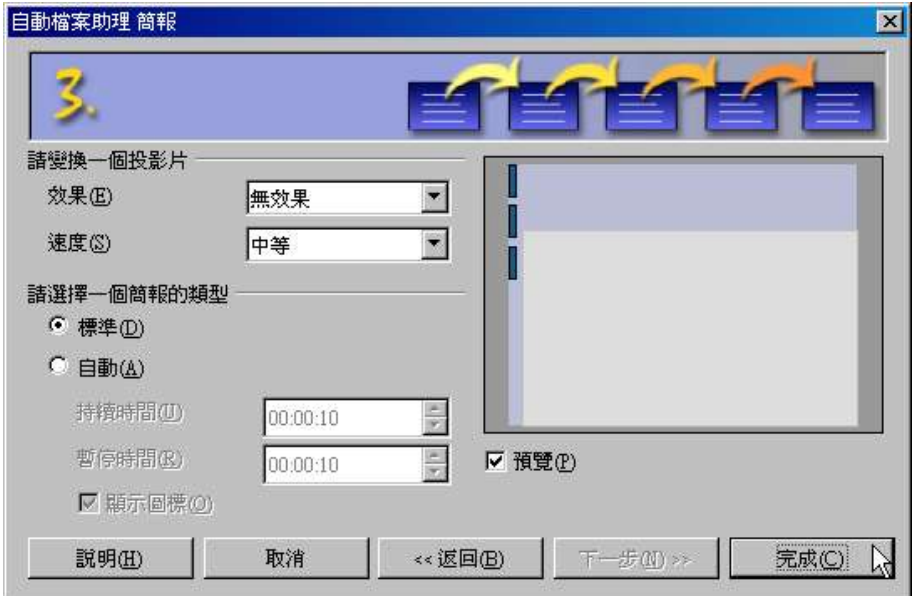

圖 3. 設定播放效果

產生空白簡報頁面時,通常會要您選擇一個「頁面版式」,所謂「頁面版式」就是指:單一 頁面中版面以及元件的安排,您可以視情況需求來直接套用,也可以自己來製作安排版面元 件。

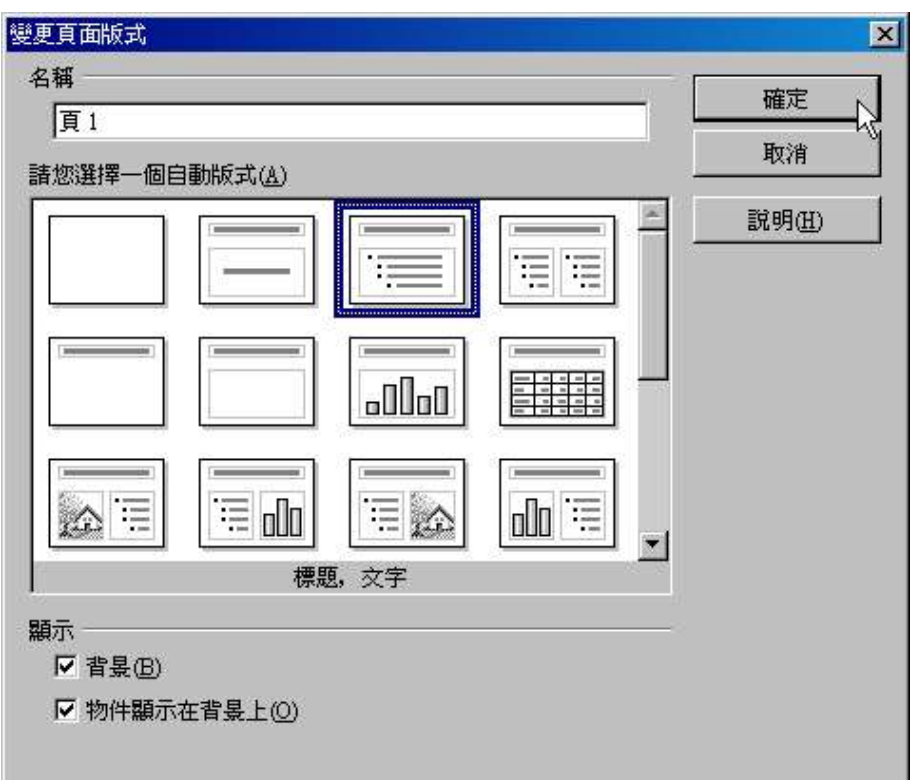

### 圖 4. 選擇一種版式

学讎

OpenOffice.org Impress 中的「頁面版式」,等同於 MicroSoft PowerPoint 中的「版 面配置」

接著就可以開始編輯囉!

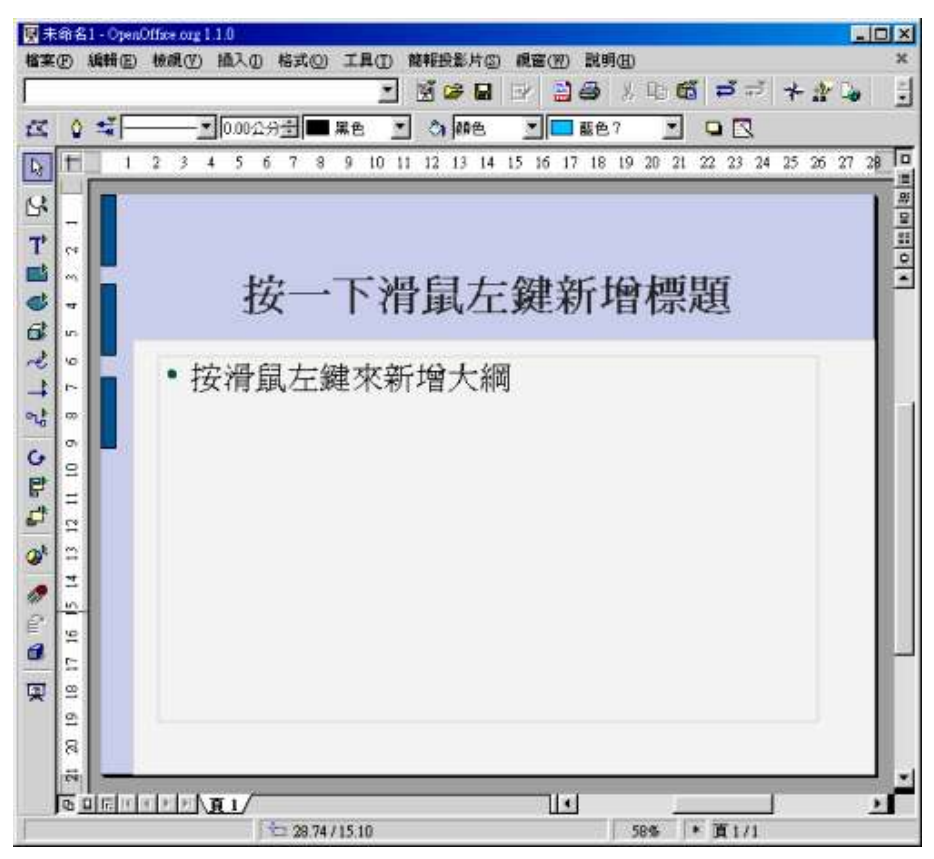

圖 5. 可以開始編輯囉!

9-1-1 建立新簡報-套用布景樣式

另外一種產生簡報的方法是「套用樣式」,它會自動幫您把簡報架構給設計好,您直接套用 修改即可。

點選「採用樣式」,然後選擇一種您適用的簡報。目前類型還非常少,只有兩種,不過相信 日後會越來越多的。

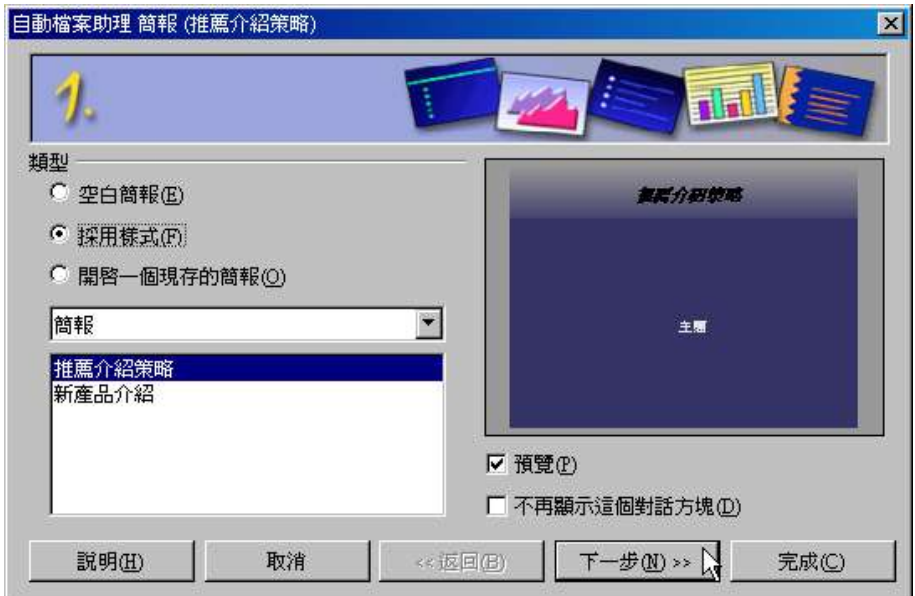

圖 1. 套用現成樣式來建立簡報

### 学讎

OpenOffice.org Impress 中建立簡報時所提到的的「樣式」,等同於 MicroSoft PowerPoint 中的「內容大綱精靈」

接下來的步驟可以讓您選擇每一頁的背景樣式,您可以選擇一個您喜歡的,預覽畫面會立即

秀出。

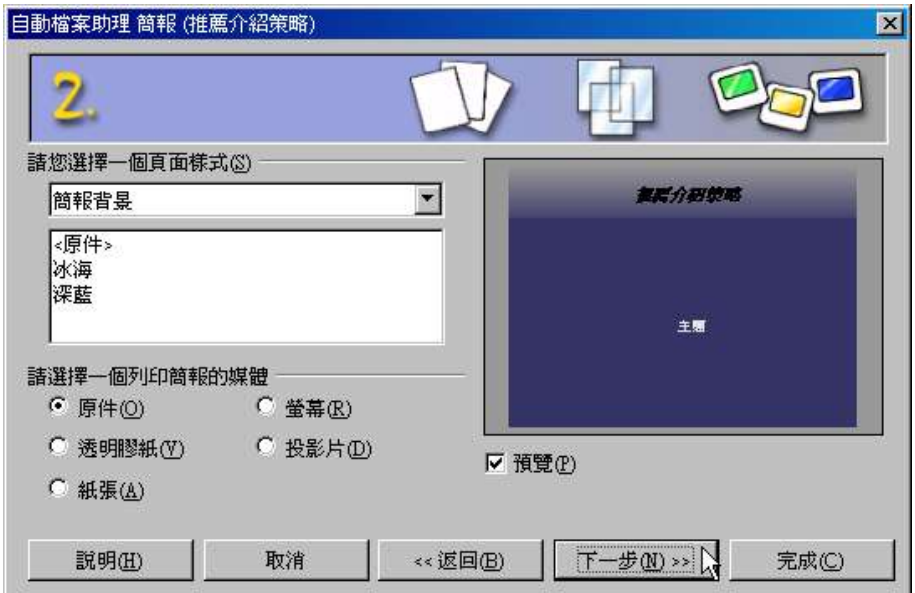

圖 2. 可以選擇不同背景

您可以在此預設播放時的換頁效果以及速度(事後仍可修改),不過,在多數的情況下其實 並無此必要,直接按完成即可。

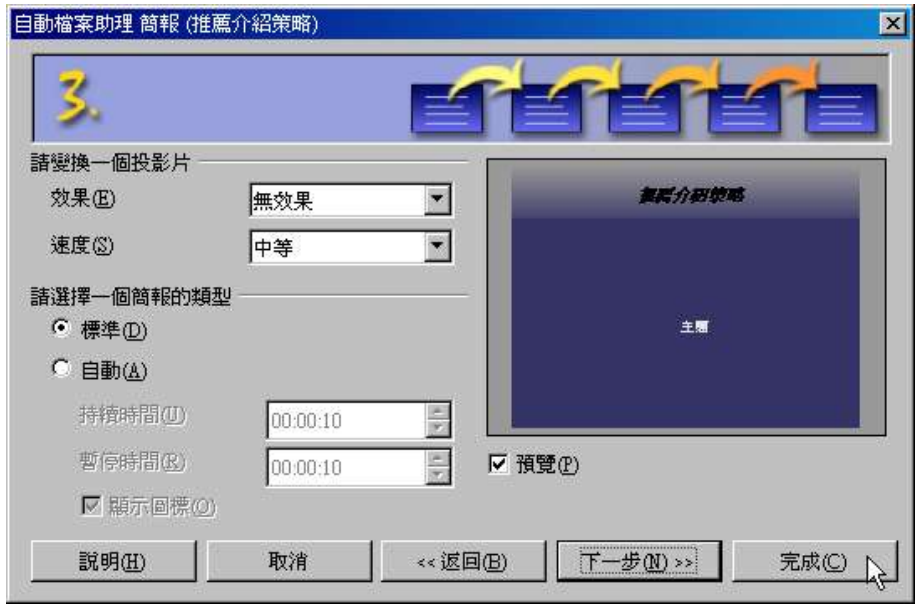

圖 3. 當然同樣可以預設換頁效果

開啟後,您會發現裡面的架構都已經幫您想好了,您只要將之修改一下就可以了!

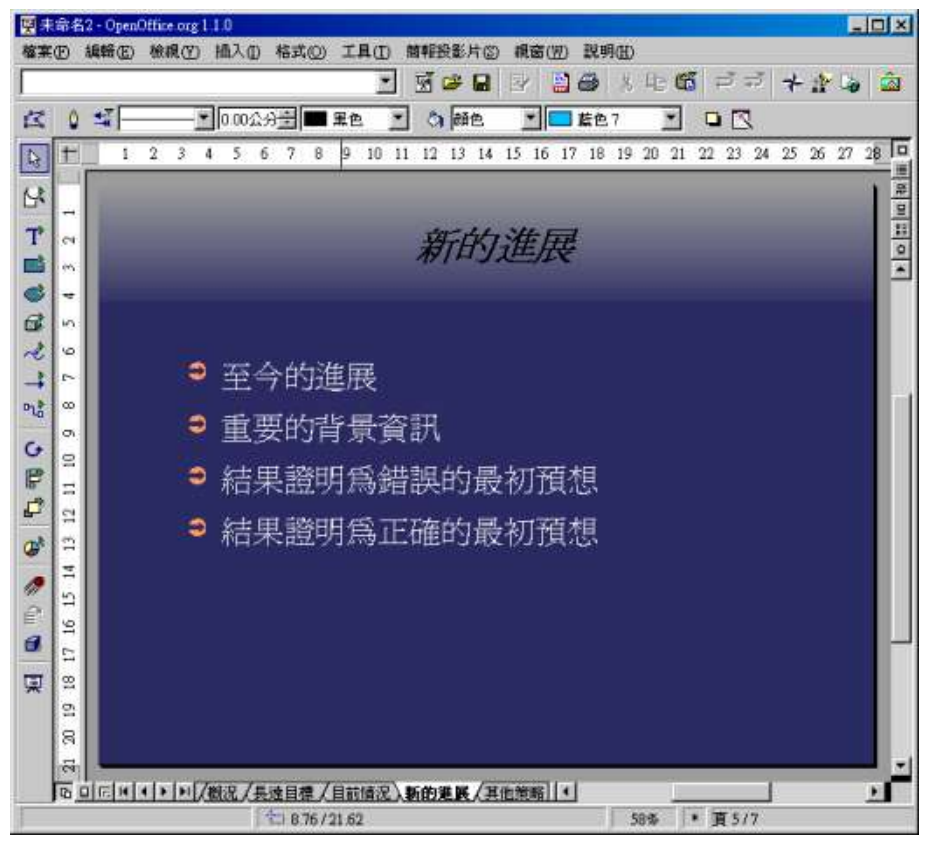

圖 4. 整份簡報都幫您規劃好了!

#### 9-1-2 開啟舊檔繼續編

開啟舊檔算是相當基本的動作,不過由於操作方式稍有不同所以還是說明一下。

當您點選「開啟一個現存的簡報」之後,下方就會列出之前您編輯過的一些舊檔案。如果列 表中找不到,那麼可以點擊「其它的位置」兩下,就可以開出瀏覽視窗。

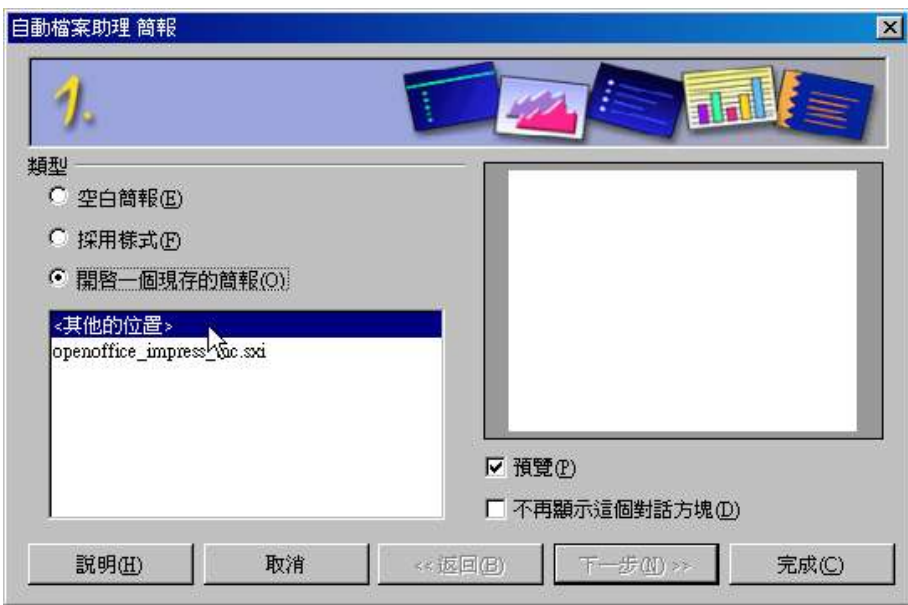

圖 1. 點選「其它的位置」以開啟舊檔

選擇您要開啟的檔案。

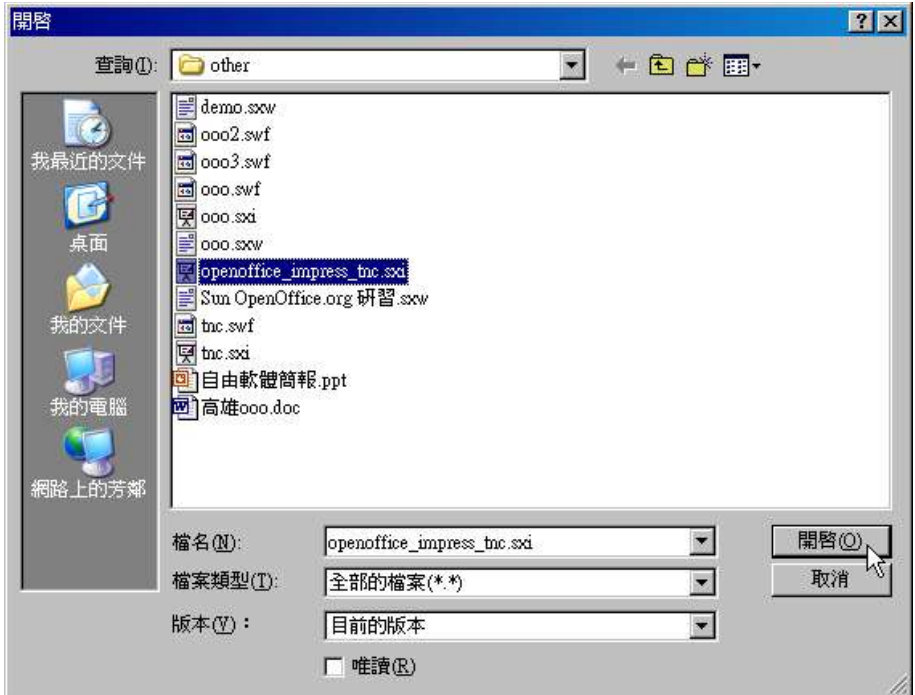

圖 2. 選擇欲開啟檔案

開啟之後就可以繼續編輯了!

|                                                          | openoffice_impress_the.md - OpenOffice.org 1.1.0<br>確案(F) 編輯(E) 檢視(V) 插入(I) 格式(O) 工具(T)<br><b>整報投影片(S)</b><br>脱明(H)<br>胡窗(W)  | HOK<br>×               |
|----------------------------------------------------------|----------------------------------------------------------------------------------------------------|------------------------|
|                                                          | 为上版 三元<br>医口音<br>즼<br>₿<br>$+$ $+$ $+$<br>D. Mocslother openoffice impress to say<br>п.                                       | E                      |
| 区                                                        | ■ 000公分÷<br>原生<br>☆ 顔色<br>D R<br>鞋色7                                                                                          |                        |
| D                                                        | 10 11 12 13 14 15 16 17 18 19 20 21 22 23 24 25 26 27 28<br>$\overline{2}$<br>3.<br>$5^{\circ}$<br>6<br>$\tau$<br>8<br>9<br>4 | 10                     |
| Q,                                                       |                                                                                                    | ●   ◎   11   ◎   ◎   ■ |
| $\overline{T}$<br>Ċ4                                     |                                                                                                    |                        |
| må<br>æ,<br>ø                                            | OpenOffice.org 和 StarSuite 之關係                                                                                                |                        |
| ÷<br>đ<br>ie.                                            |                                                                                                    |                        |
| $\mathcal{L}% _{G}(\theta)=\mathcal{L}_{G}(\theta)$<br>م | <b>Star Office</b><br><b>Star Suite</b><br><b>StarSuite</b>                                                                   |                        |
| $\overline{\phantom{a}}$<br>$\sim$<br>啮                  | 5.2 正式版<br>6.0 正式版<br>6.1 Beta 版                                                                                              |                        |
| $\infty$<br>o.                                           |                                                                                                    |                        |
| G<br>$\Xi$<br>P                                          |                                                                                                    |                        |
| L,<br>렄                                                  | OpenOffice.org<br>OpenOffice.org<br>OpenOffice.org<br>1.1 Beta服<br>6xx 開發版<br>1.0x 正式版                                        |                        |
| ď                                                        |                                                                                                    |                        |
| p<br>Ξ                                                   |                                                                                                    |                        |
| 5<br>é<br>9                                              | StarSuite 已經全面免費授權給教育單位,因為 StarSuite<br>系出同門,因此,現在推廣 OpenOffice. org 將來如有必要                                                   |                        |
| a<br>c                                                   | 轉換平台也會順利得多。                                                                                                    |                        |
| 圓<br>읔                                                   |                                                                                                    |                        |
| g,<br>g                                                  |                                                                                                    |                        |
| 高                                                        | 4 OpenOffice.org 泰公室套装软體介紹<br>15:30:58<br>第318頁<br>白竜時間                                                                       |                        |
|                                                          | 夏3/8<br>$\frac{1}{12}$ 31 93 / 19 71<br>58%                                                                                   |                        |

圖 3. 開好了就可以繼續編了!

## 9-2 各種介面介紹

OpenOffice.org Impress 簡報和其他 OpenOffice.org 的軟體在介面上是稍有不同的,因 此,這邊先來簡單介紹一下,認識一下整個環境。

正常的編輯狀態,右上角的第一個按鈕(繪圖預覽)以及左下角的第一個按鈕(背景預覽) 應該是按下的。通常如果您沒特別去設定,那麼預設狀態就是如此。

| 晕                | ■ 0.00公分全<br>重重色                      | Ca 颜色<br>蓝色7                       | D R                                                   |  |  |
|------------------|---------------------------------------|------------------------------------|-------------------------------------------------------|--|--|
|                  | 5<br>6<br>ū<br>3<br>ß                 | 10<br>-11                          | 12 13 14 15 16 17 18 19 20 21 22 23 24 25 26 27 28 10 |  |  |
|                  |                                       |                                    |                                                       |  |  |
| ćί               |                                       |                                    |                                                       |  |  |
| ыç               |                                       | OpenOffice.org 和 StarSuite 之關係     |                                                       |  |  |
| ÷<br>in,         |                                       |                                    |                                                       |  |  |
| Ò                | <b>Star Office</b>                    | <b>StarSuite</b>                   | <b>StarSuite</b>                                      |  |  |
| $\sim$           | 5.2 正式版                               | 6.0 正式版                            | 6.1 Beta 版                                            |  |  |
| 8<br>o,          |                                       |                                    |                                                       |  |  |
| Ξ                |                                       |                                    |                                                       |  |  |
|                  | OpenOffice.org                        | OpenOffice.org                     | OpenOffice.org<br>1.1 Beta版                           |  |  |
| 의                | 6xx 開發版                               | 1.0x 正式版                           |                                                       |  |  |
| Ξ                |                                       |                                    |                                                       |  |  |
|                  | · StarSuite已經全面免費授權給教育單位,因為 StarSuite |                                    |                                                       |  |  |
| $\tilde{a}$<br>ũ |                                       | 系出同門,因此,現在推廣 OpenOffice.org 將來如有必要 |                                                       |  |  |
| $\frac{8}{16}$   | 轉換平台也會順利得多。                           |                                    |                                                       |  |  |
| ō,               |                                       |                                    |                                                       |  |  |
| 8                | OpenOffice.org 游公室套装软链介紹              | 東 3/8両                             | 日総時間<br>$10-42:57$                                    |  |  |

圖 1. 正常的編輯狀態

在編輯畫面的右上角有一直排的按鈕,各代表不同的預覽模式:

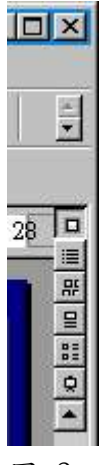

圖 2. 右上角的各種編輯模式按 鈕

底下是各個按鈕的作用:

 $\blacksquare$ 

圖 3. 繪圖預

覽 里

圖 4. 大綱預 覽 盟 圖 5. 投影片預 覽  $\Xi$ 圖 6. 預覽備 註  $\frac{12}{12}$ 圖 7. 講義預 覽  $\phi$ 圖 8. 放映投影 片

底下就一一來介紹一下之前提到的幾個編輯模式:

大綱預覽

這相當於 MicroSoft PowerPoint 中的「大綱」,您可以直接在這裡編輯投影片內容,到時

候一樣會呈現在投影片中。

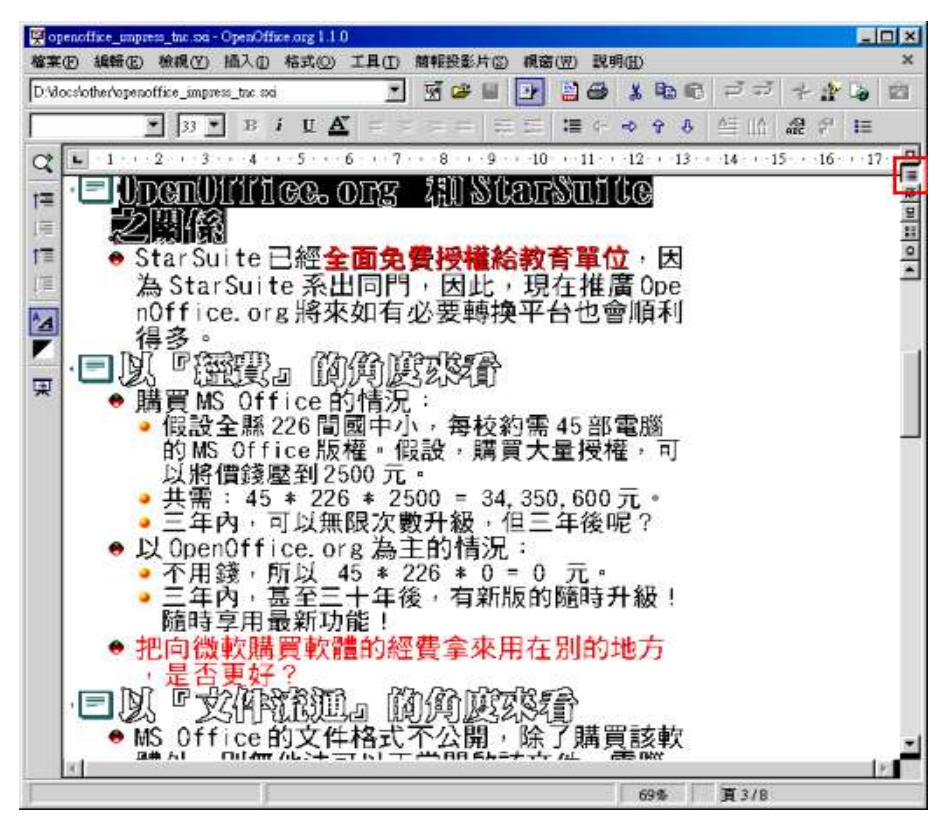

圖 9. 大綱預覽按鈕

投影片預覽

這相當於 MicroSoft PowerPoint 中的「投影片檢視模式」,等我們投影片做完後,如果要 設定換頁效果,或者設定播放時間、移動簡報... 等,都可以到這個模式下來進行比較方便。

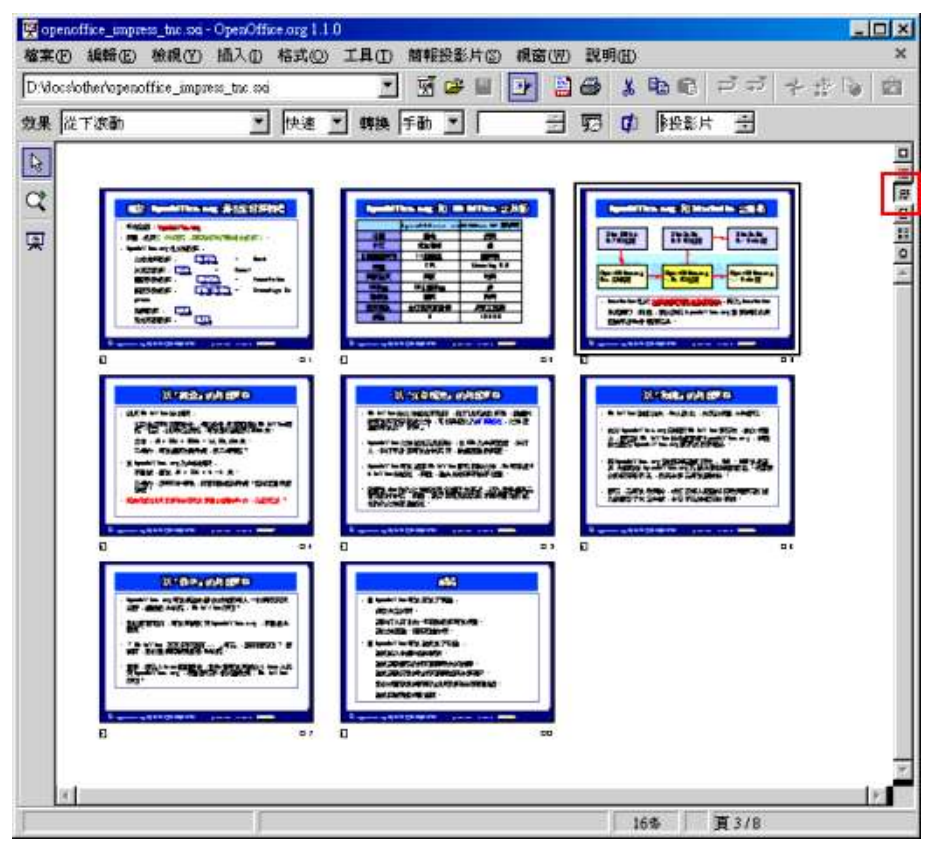

圖 10. 投影片預覽按鈕

預覽備註

這相當於 MicroSoft PowerPoint 中的「備忘稿」,這通常是弄出來給簡報者自己看的,以

免忘詞。

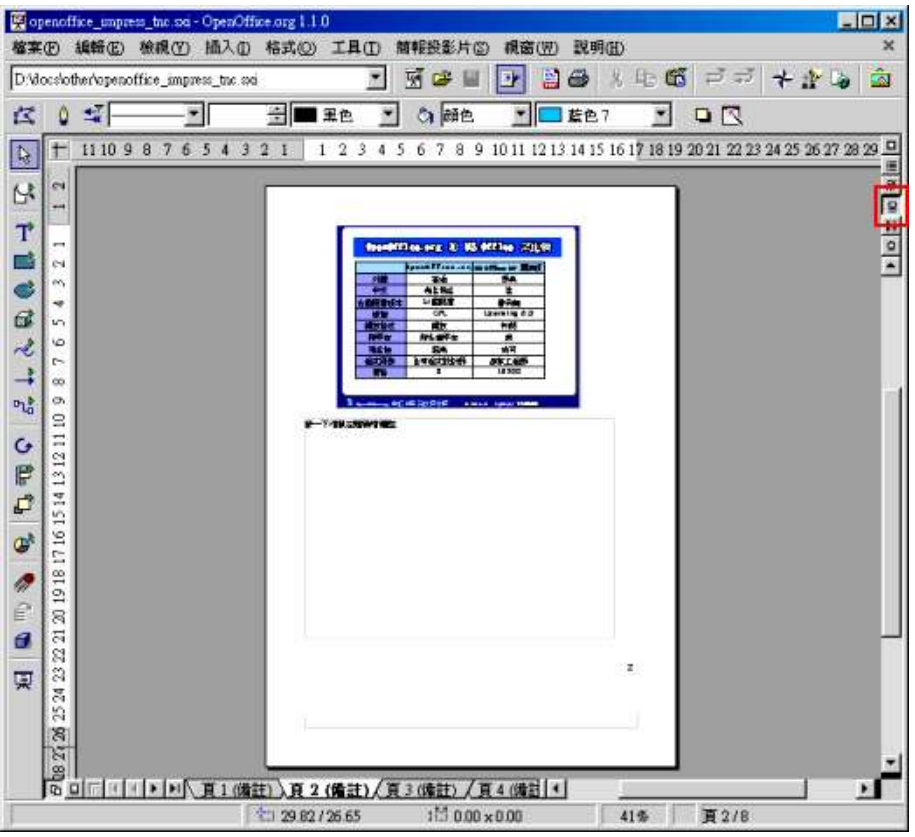

#### 圖 11. 預覽備註

#### 講義預覽

這相當於 MicroSoft PowerPoint 中的「講義」,通常是拿來列印給觀眾看的。

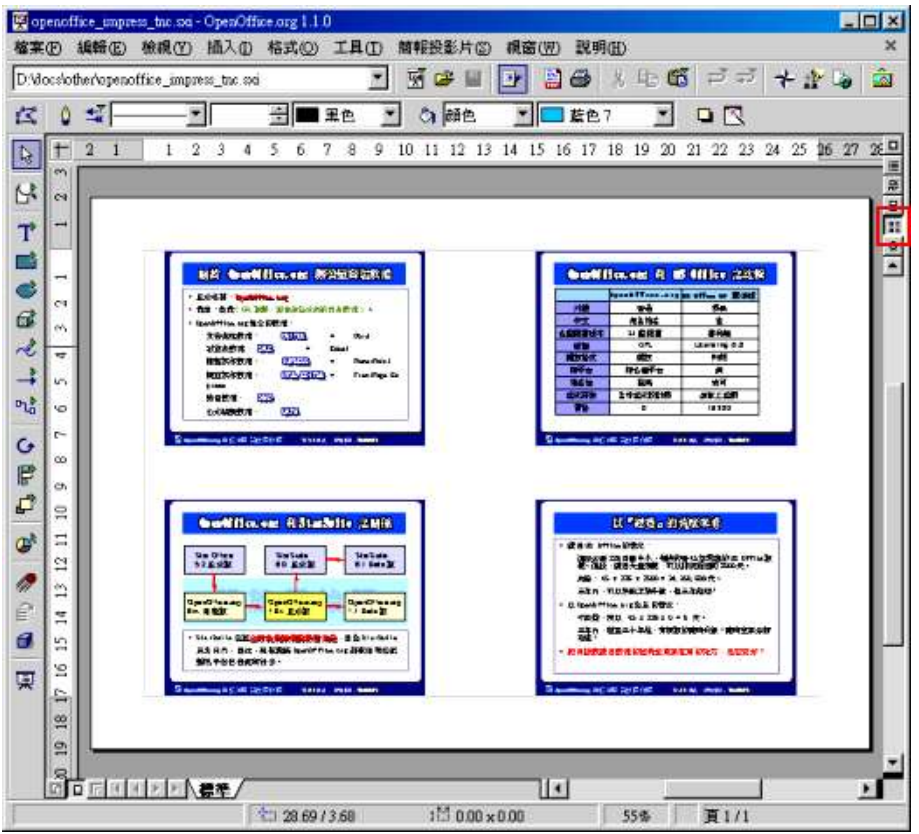

圖 12. 講義預覽

左下角的三種模式切換

左下角也有三個小按鈕,各有不同作用:

最左邊的是「投影片預覽」,也就是一般的編輯狀態。

第二個是「背景預覽」其實指的是樣式的編輯狀態。

第三個是「分層預覽」比較少用。

要切換投影片只要點選「頁一」、「頁二」...等即可。若該投影片有命名,則直接點取該 頁名稱即可。

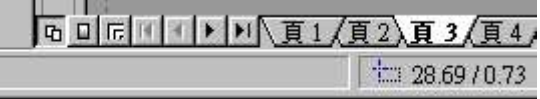

圖 13. 左下角的編輯模式按鈕

右下角有個捲軸,這只是用來移動工具區域而已,並非用來切換投影片的。除非您做的投影 片有用到一些比較特殊的效果,否則也比較少在用。

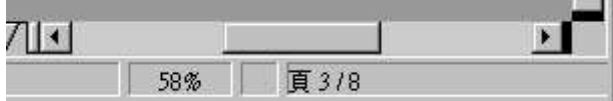

圖 14. 並不常用的捲軸

通常正常的編輯狀態都是用最左邊的那個按鈕(預設也是這樣),除非您想編輯「預設樣版」 或者是「母片」,或是您想製作樣版,才會需要用到「背景預覽」。在此模式下,您所做的 改變,都會套用到該檔案的每一張投影片上(如果那一張投影片並無套用其它的樣式變化)。

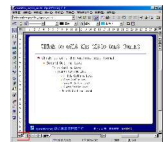

圖 15. 背景預覽模式

### 9-3 編輯簡報內容

這一單元開始,我們就開始來進行一連串的簡報編輯動作。

在簡報中,不管您要輸入什麼文字,通通都是放在文字框中的。直接點一下框內的部分,就 可以開始編輯。所有的文字、段落設定都和 Writer 一樣。

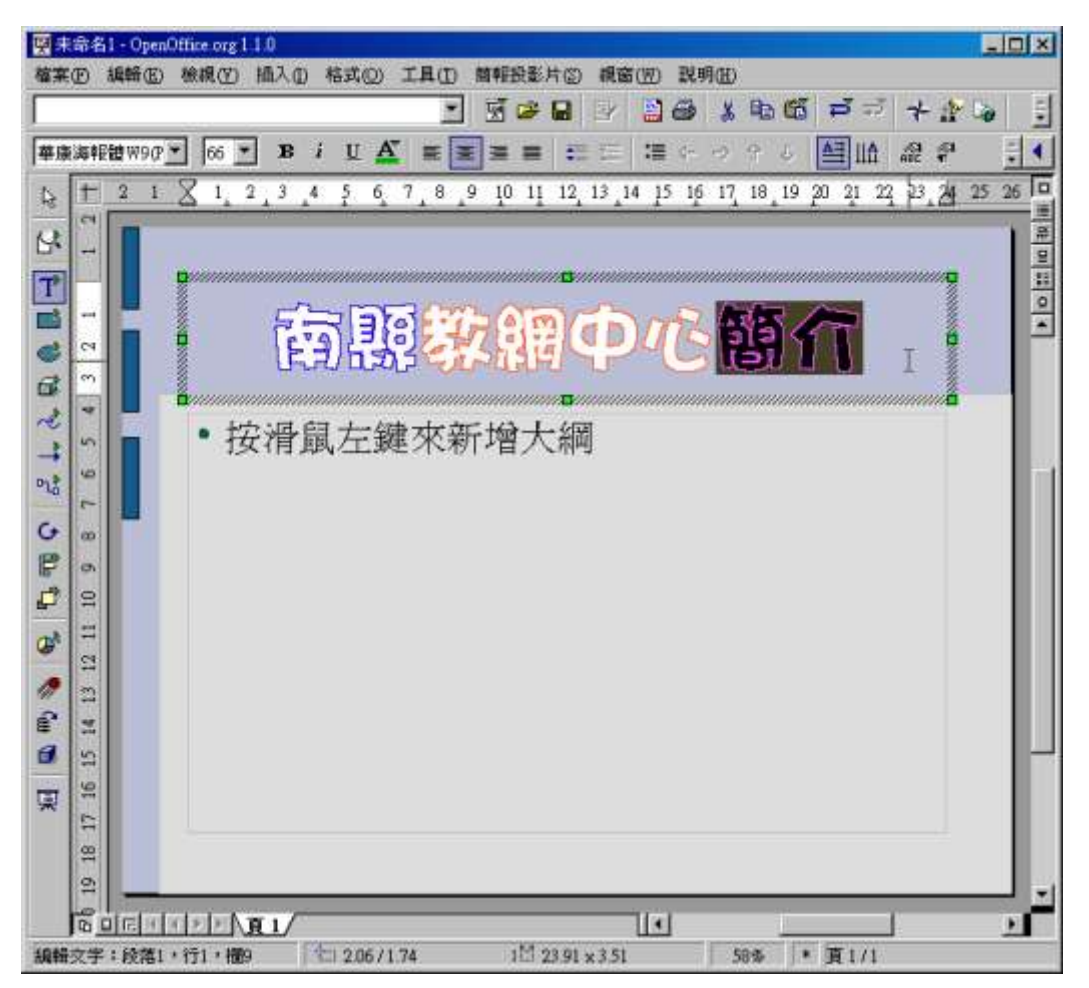

圖 1. 直接在框中輸入文字

編輯框中內文

由於文字框扮演重要角色,因此,您應該隊於文字框的一些編輯狀態有所瞭解。如果您想編 輯文字框中的內容,那麼,點選文字框裡面,外面會出現粗線框,表示現 在是「編輯內容 模式」,如果在此狀態下您點選內文右鍵選單,裡面的選項都是針對文字框中的內容而來的, 例如:樣式、對齊...等。

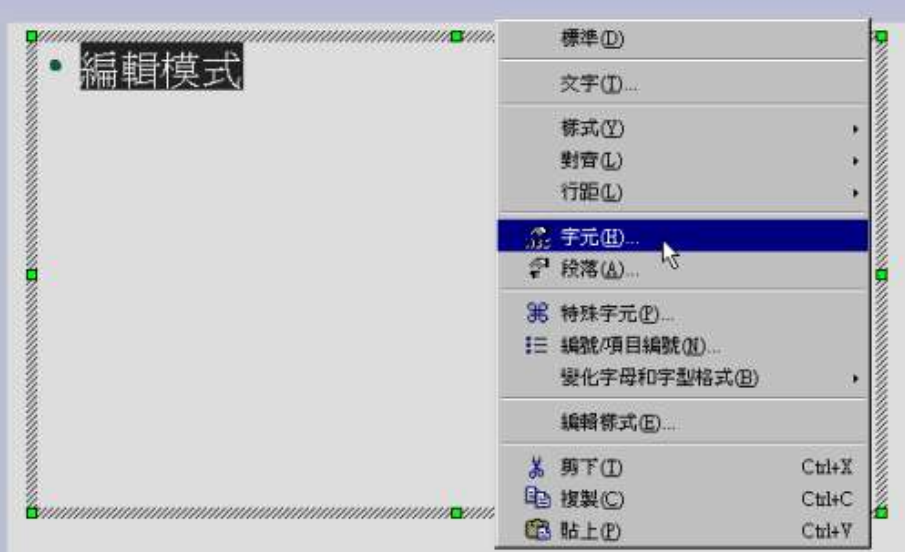

圖 2. 編輯模式(粗框)

編輯文字框本身

如果您想編輯文字框本身,例如:想換個底色、設個框線,那麼必須點選文字框的外框,以 進入「選取外框模式」,此時,您只會看到八個綠點,看不到粗線框,那 表示您已經選取 了這一個文字框本身。如果在此狀態下您點選內文右鍵選單,裡面的選項都是針對文字框本 身而來的,例如:平面、線條...等。

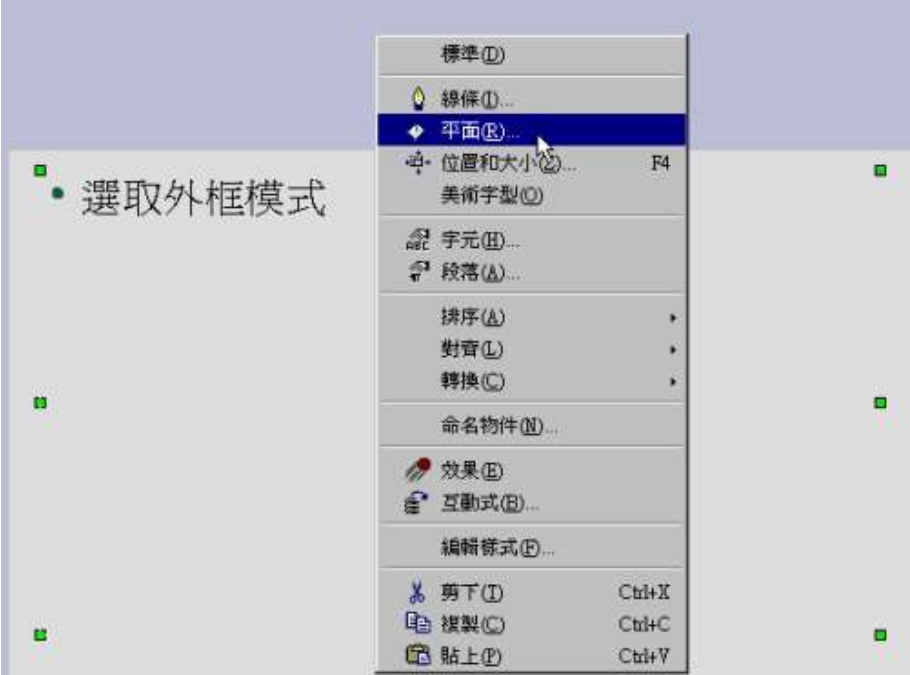

圖 3. 選取外框模式(只有點)

9-3-1 更換版式

叫出簡報列工具

OpenOffice.org Impress 有一個浮動的「簡報列工具」,會把一些常用的功能放在裡面, 您可以自行將之關閉或開啟。

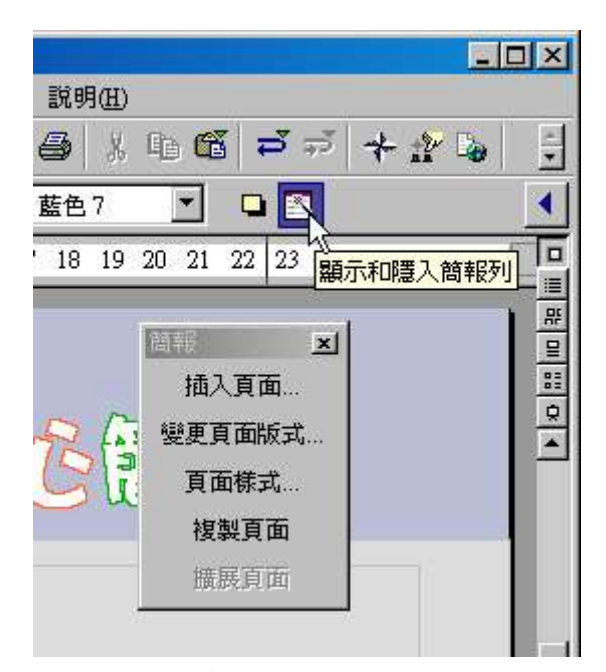

圖 1. 叫出簡報列工具

更換版式

如果您新增一個頁面,通常新的頁面版式會和上一個頁面版式一樣。也就是說,如果上一頁 您選的版式是「圖+文字」,新建立的這一頁也會是「圖+文字」,如過不符合您所需,您可 以利用「簡報列工具」中的「變更頁面版式」來切換。切換時,您原有的內容並不會不見, 所以大可放心。

下圖便是把原本只是「文字」的版式,換成「圖+文字」的版式。

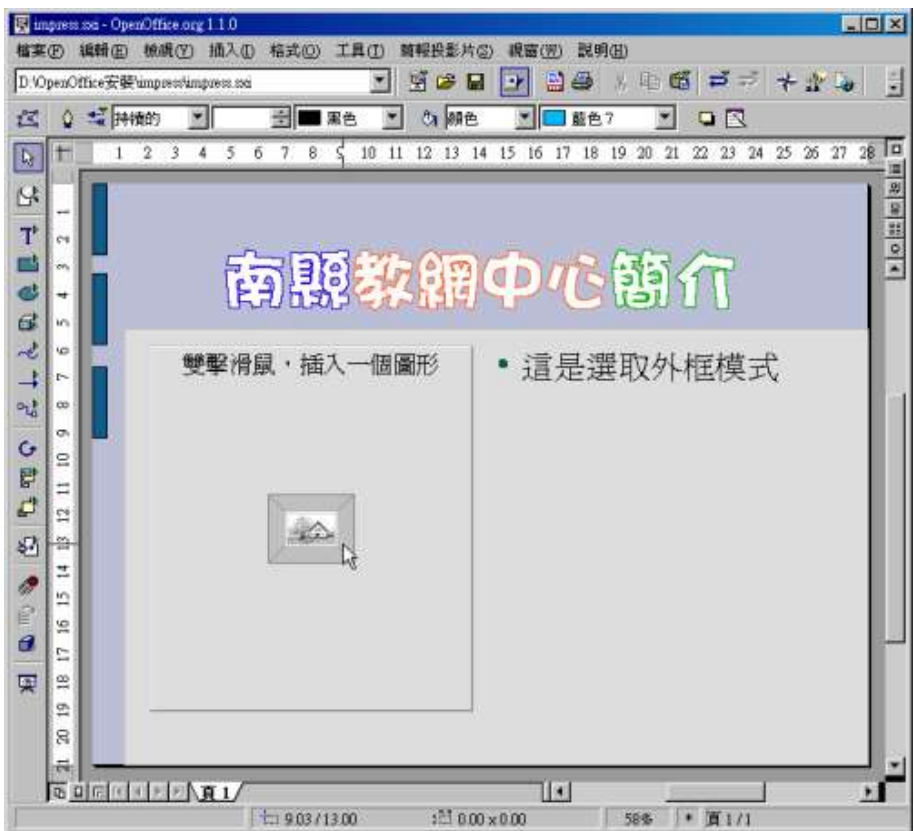

圖 2. 可以直接更換版式

9-3-2 新增一個頁面

新增一個頁面

新增一頁最快的方法就是在頁面標籤的右邊空白處點一下即可產生一頁新的空白簡報。

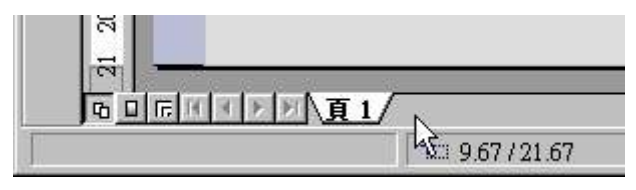

圖 1. 在空白處點一下以新增頁面

快速新增頁面

如果遇到比較大量的簡報,那麼有個比較快的方式:先把各單元標題寫出來,然後讓 OpenOffice.org Impress 自動展開。

- 1. 首先,您得先選一頁來輸入各單元標題。
- 2. 版式一定要用「標題,文字」這一種。
- 3. 依序打好標題,然後到功能表上點選「插入 / 展開投影片」。

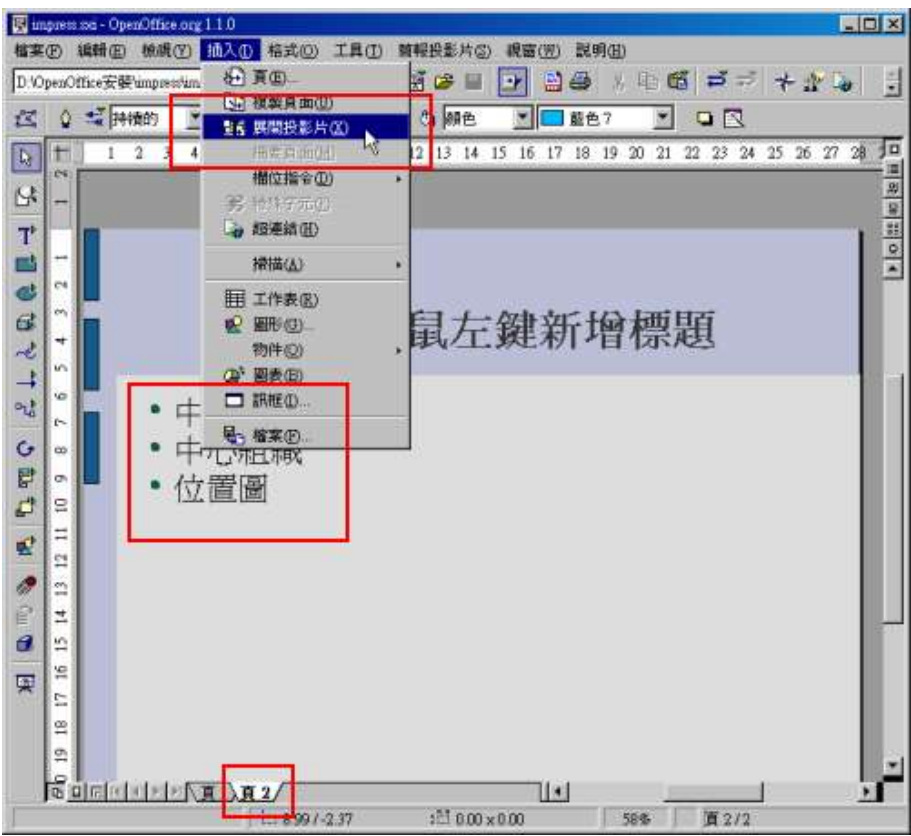

圖 2. 展開頁面功能

展開時會問您要不要刪除您剛剛寫一堆標題哪一頁,看您囉!

| OpenOffice.org 1.1.0 |            |
|----------------------|------------|
|                      | 眞要刪除頁<頁2>? |
| 是(Y)                 | 否(N)       |

圖 3. 刪除展開來源頁

有沒有看到,一下子就生出三頁囉!標題也都幫您打好了。

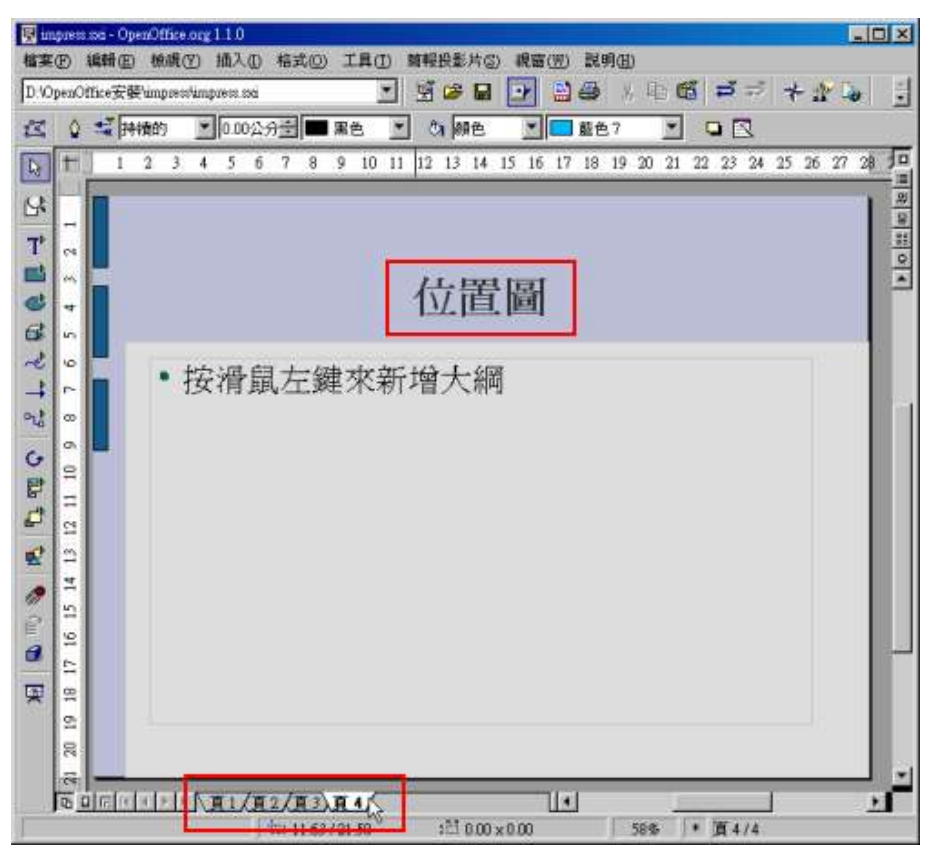

圖 4. 一下子就多出好幾頁

9-3-3 修改頁面名稱

預設的話,簡報頁面會以「頁1」「頁2」「頁3」...一直編下去,不過,為了辨識容易起 見,您可以自己修改頁面的名稱。只要在頁面標籤上點兩下就行囉!

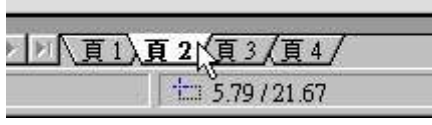

圖 1. 在頁籤上連擊兩下滑鼠左 鍵

在名稱的地方自行輸入該頁的名稱即可,下面的設定也可以順便一起改。

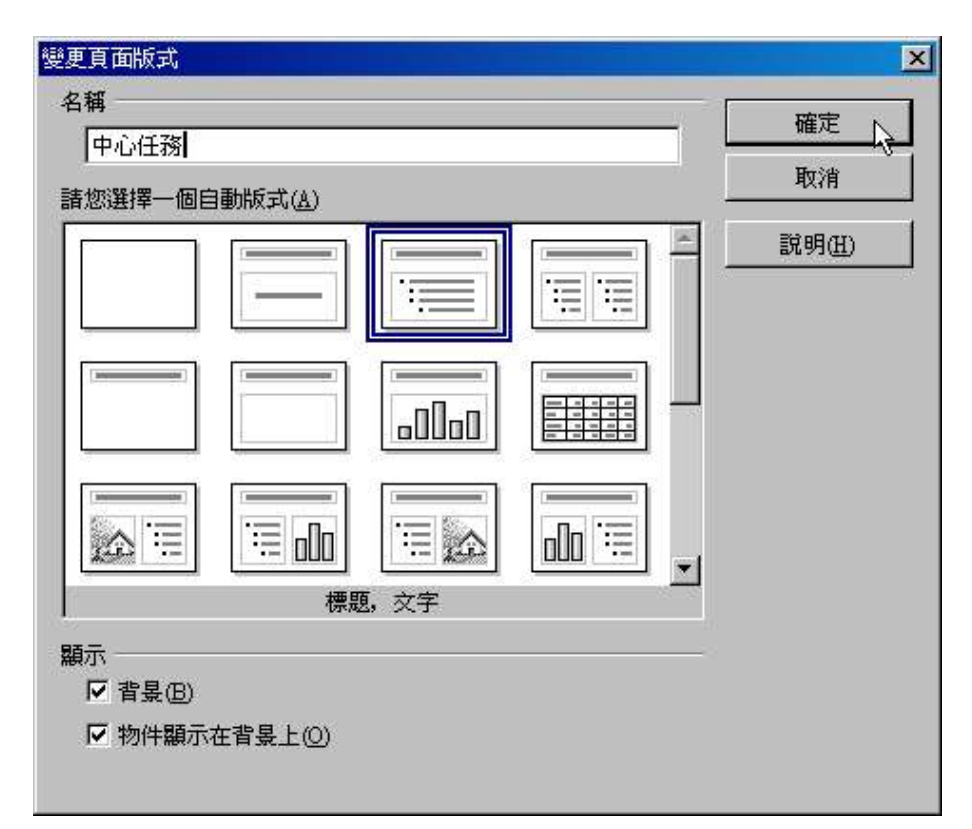

圖 2. 填入名稱

這樣就已經改好囉!

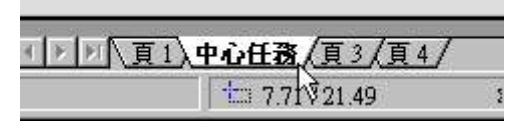

圖 3. 頁面名稱已經換好了!

其它的頁面也可以改一改,以方便管理、辨識!

## 9-4 插入圖片

插入圖片的方式有好幾種,最基本的方法就是從功能表的「插入 / 圖形」來插入一張圖片。

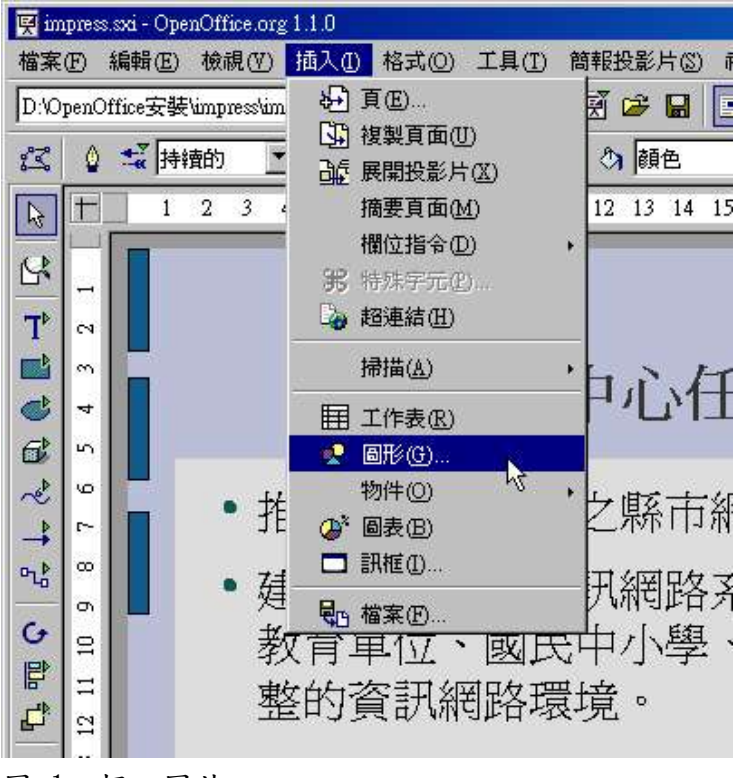

圖 1. 插入圖片

選擇一張您要插入的圖片, OpenOffice.org Impress 支援的圖檔格式相當多,大部分流行 的圖檔格式您都可以放到簡報中,GIF 動畫也可以喔!

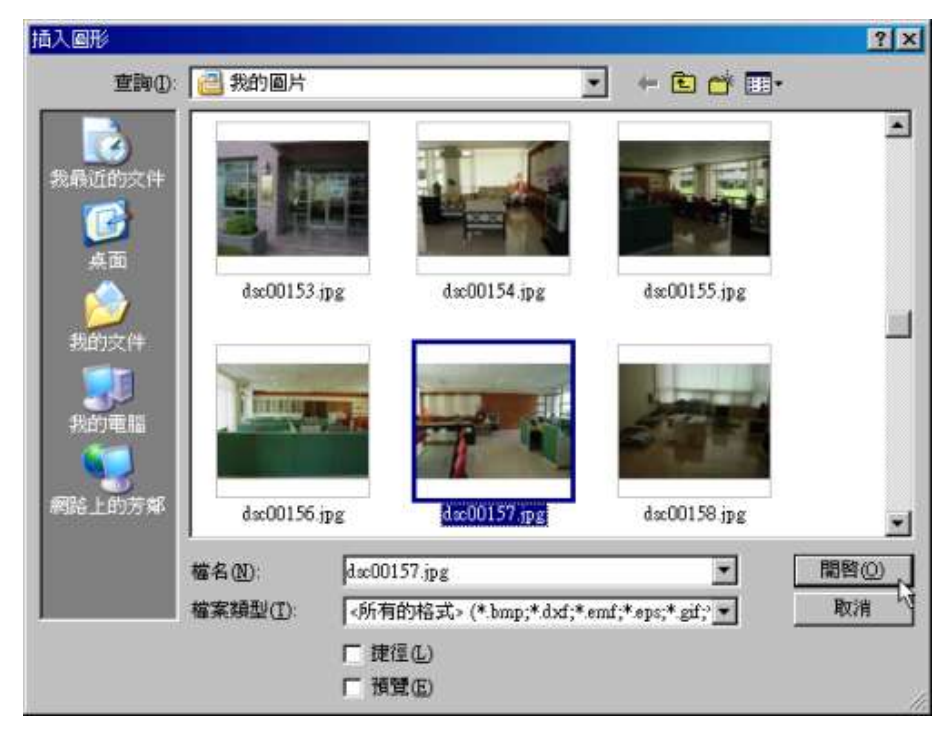

圖 2. 選擇圖片

放到簡報之後,圖片並不具備「文繞圖」的功能,所以,您必須自行調整版面,讓圖片不至

於會遮住文字。

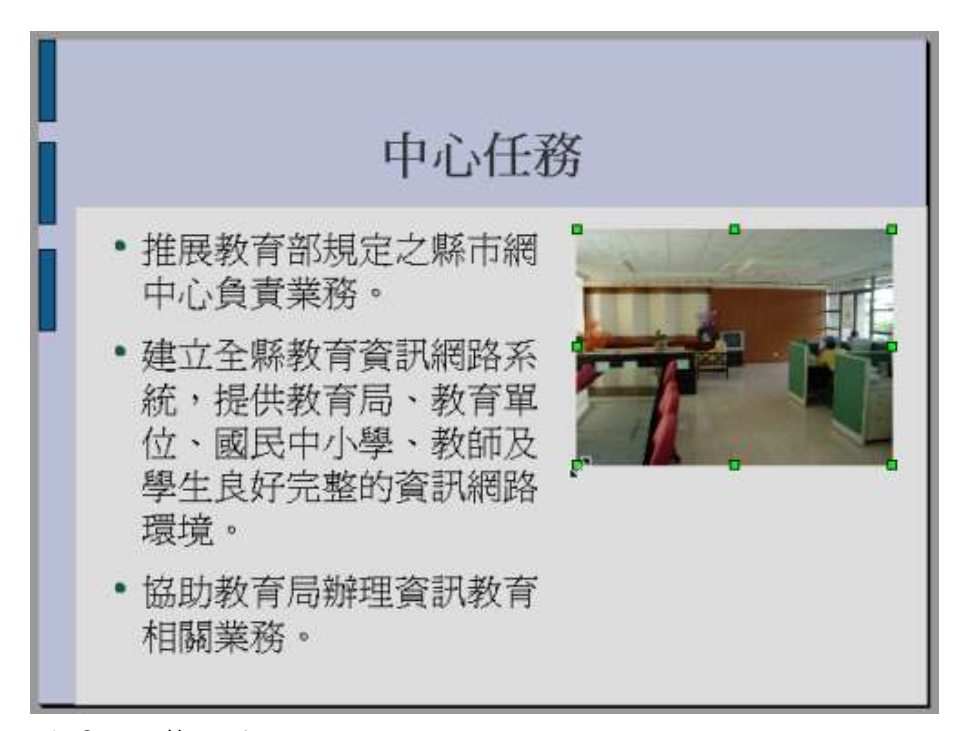

圖 3. 調整位置及大小

学报师

按住 Shift 按鈕,然後用滑鼠去移動圖片外框的任一小綠點,就可以鎖定圖片寬高比例來 進行縮放,使圖片不至於失真!

9-4-1 改變圖片大小

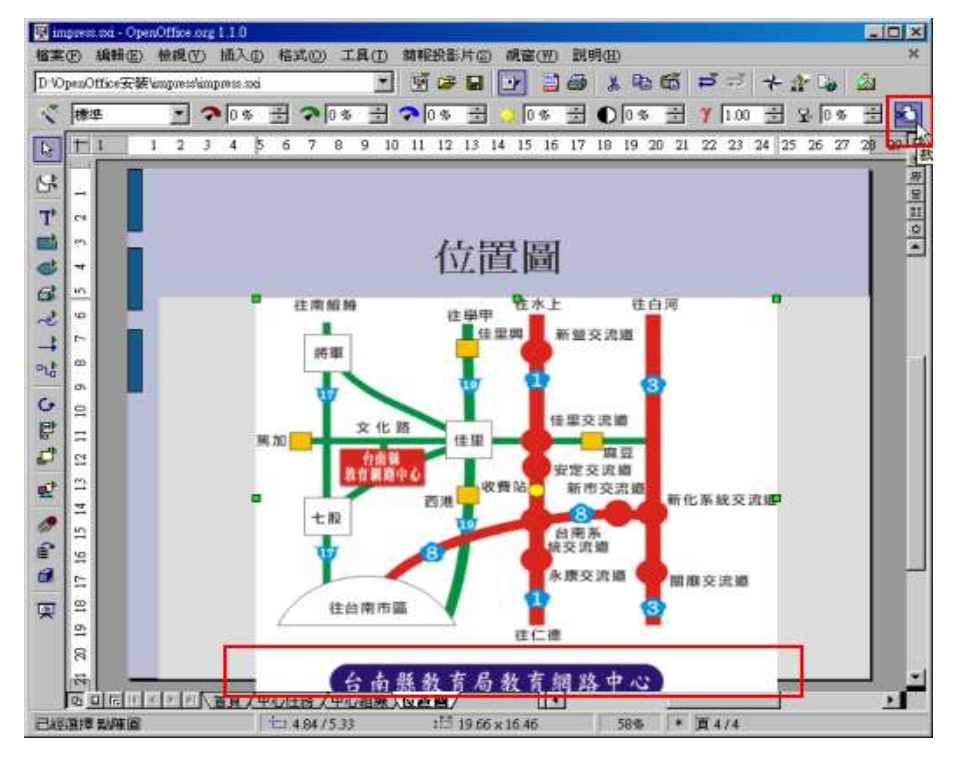

#### 圖 1. 打算把不必要的部分去除

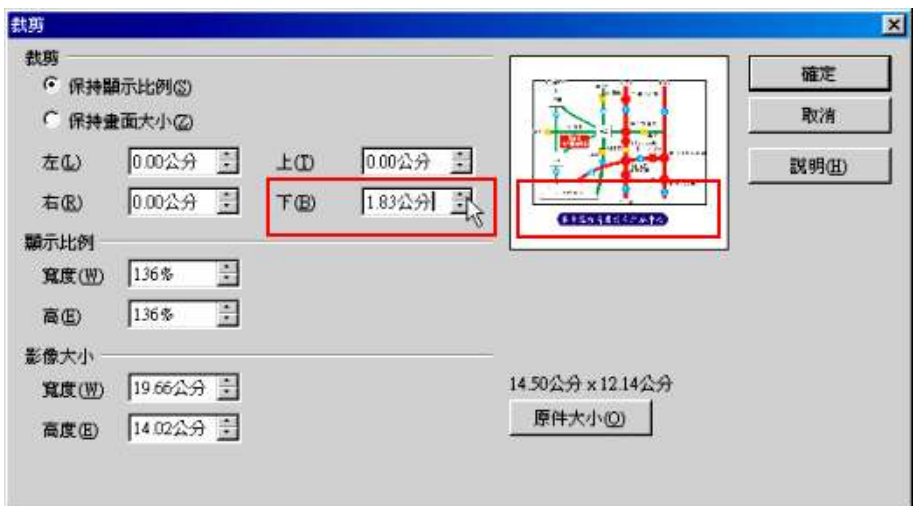

圖 2. 調整圖片下方設定

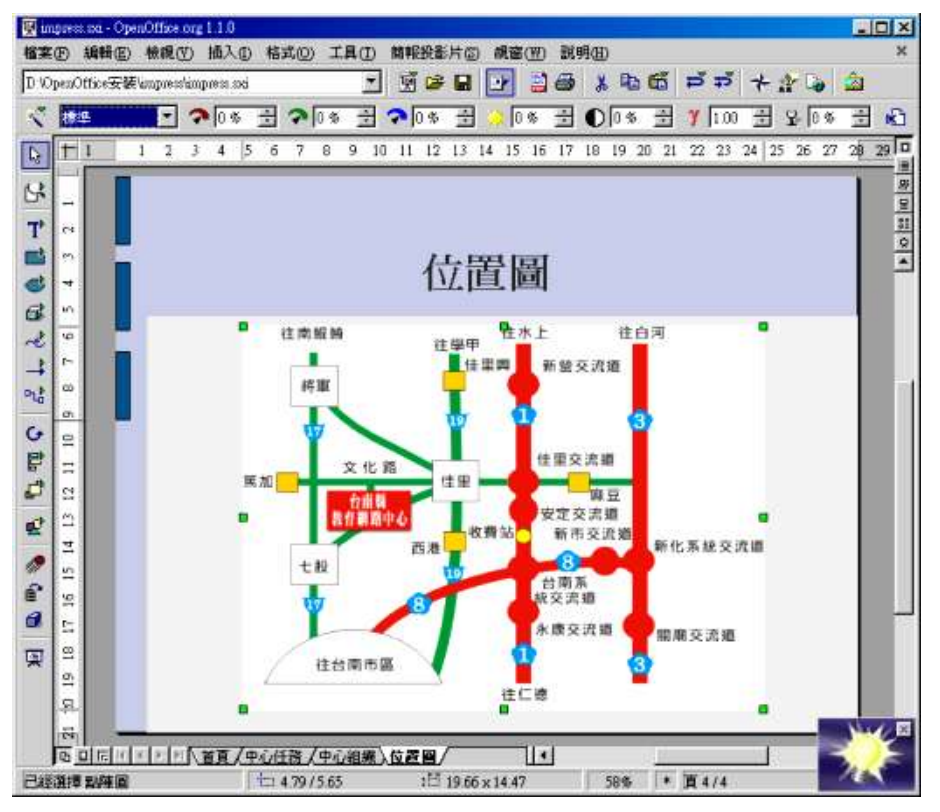

圖 3. 圖片已經修正好了!

## 9-5 組織圖的用法

這個組織圖的功能就如同 Microsoft Visio 的功能一樣,允許您在各個物件中加入連接線。 當您移動物件時,線條會跟著調整而不會斷裂,相當好用的一個功能。此功能在 OpenOffice.org Draw 中也可以使用。

由於要做組織圖,所以可以直接把不必要的文字框刪除。也可以利用「變更頁面版式」的功 能來把頁面換成「只有標題」。

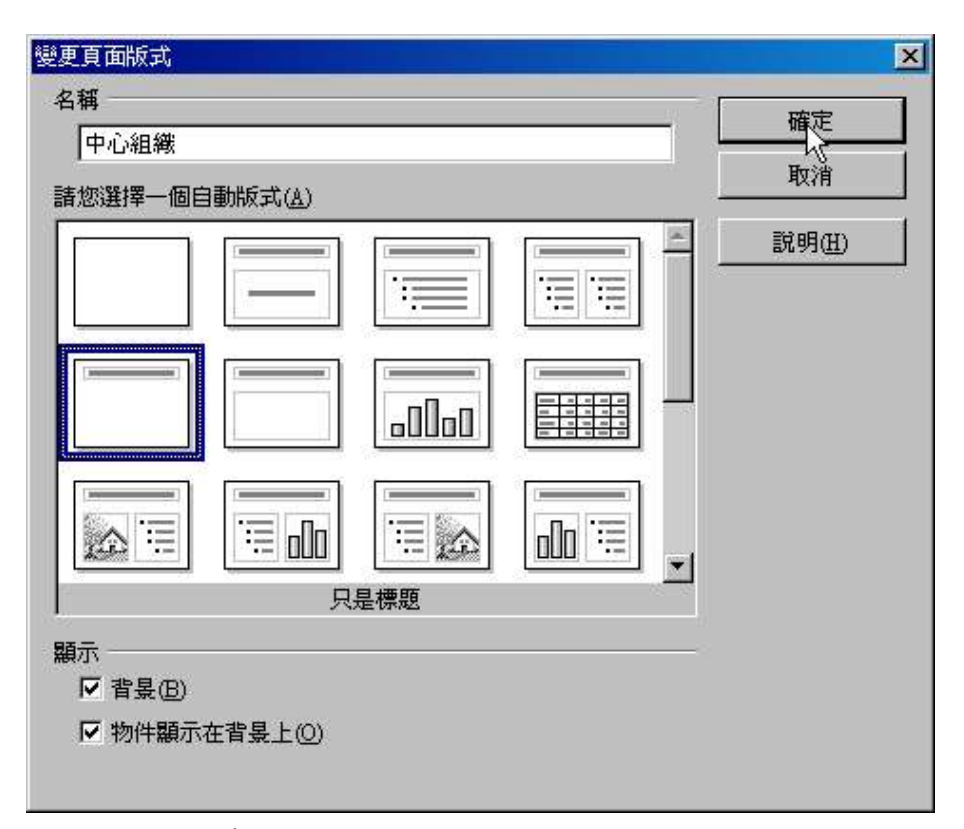

圖 1. 切換版式

請在該頁繪製一些繪圖物件,並點選該物件兩下,輸入相關文字。

接著從左邊工具列中選擇您要的連接線條!注意,別選錯了!選到上面那個箭頭圖示可是不 具備連接能力的。連接線的兩端不是箭頭就是方形或圓形,蠻好認的。方向也要注意一下。

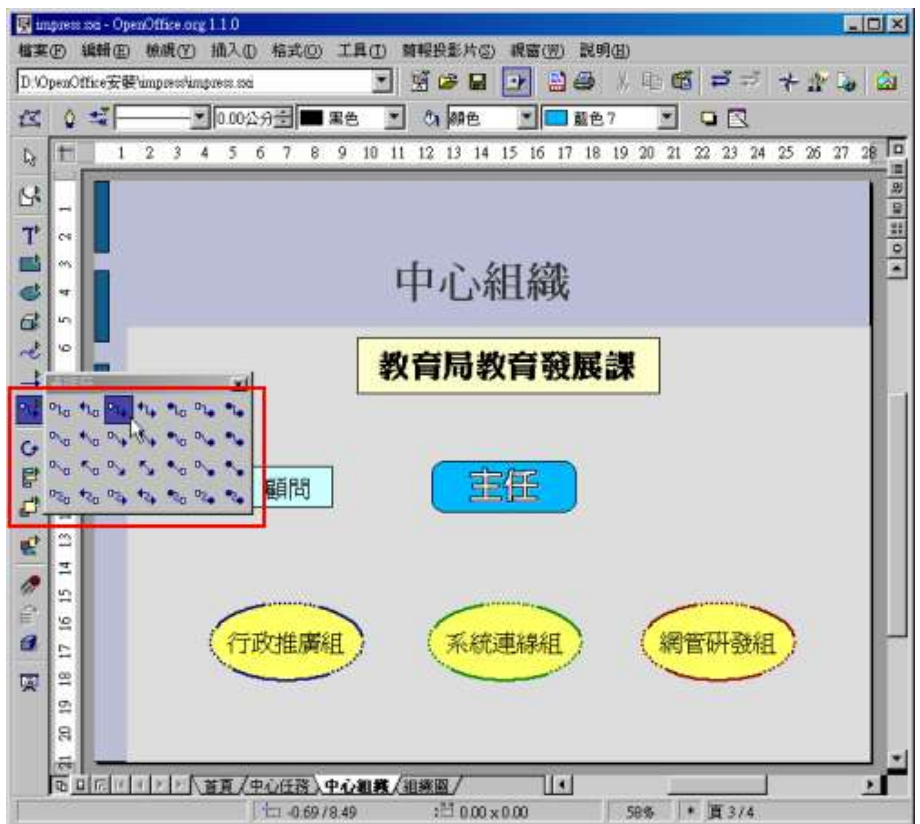

圖 3. 選擇連接線

當您選好連接線,並移到繪圖物件的上方時,繪圖物件的上下左右會自動出現四個連接點, 選其中一點做為起點。

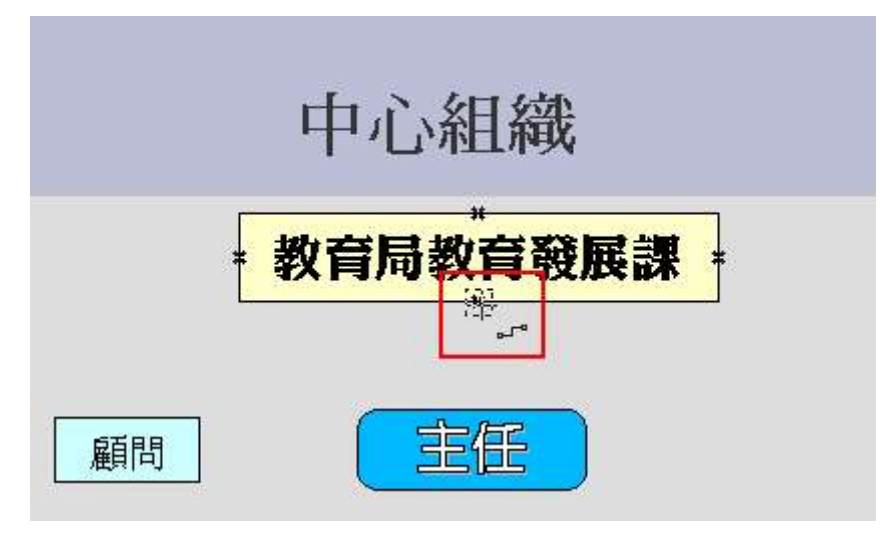

圖 4. 選擇連接起點

移到另一個欲連接物件,一樣物件的上下左右會自動出現四個連接點,選其中一點做為終點。

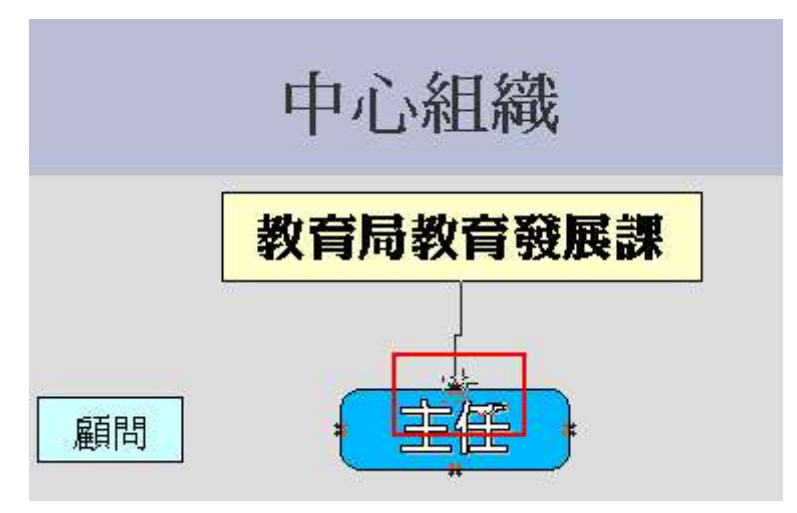

圖 5. 選擇連接終點

線歪歪的怎麼辦?沒關係!只要將物件選取起來,然後利用對齊工具對齊一下就好了。

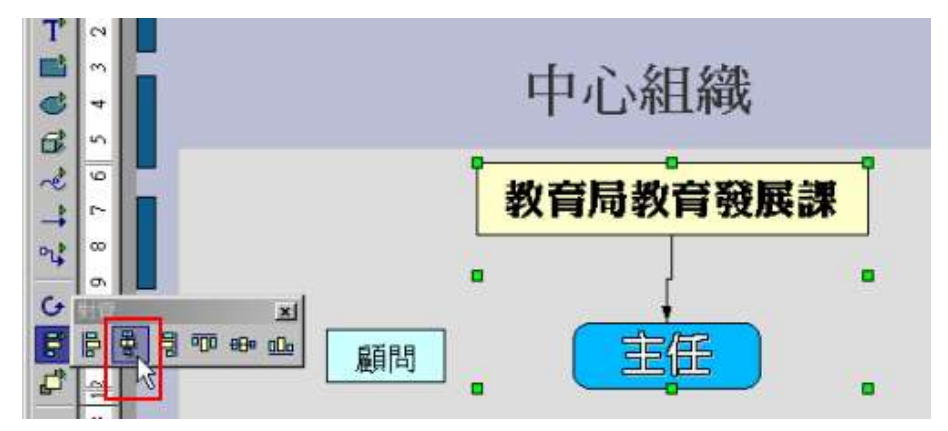

圖 6. 讓物件置中對齊

對齊之後,線條會自動變直。

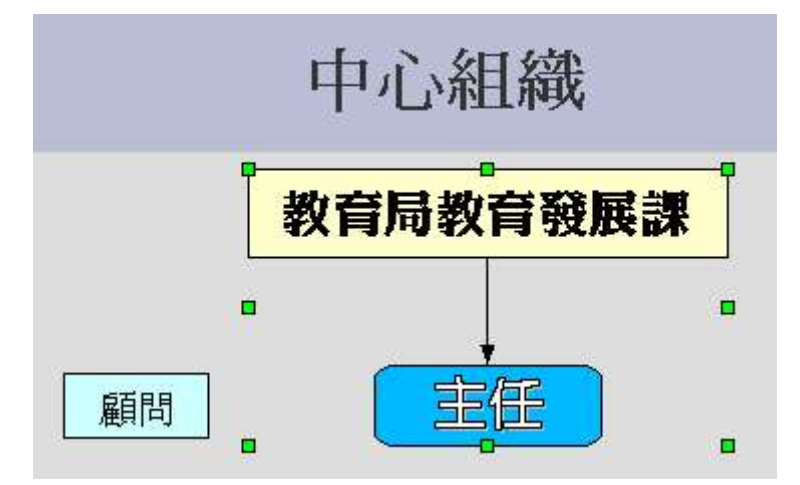

圖 8. 線條也會變直

當您物件移到別的地方時,線條也會跟著跑並自動調整喔!

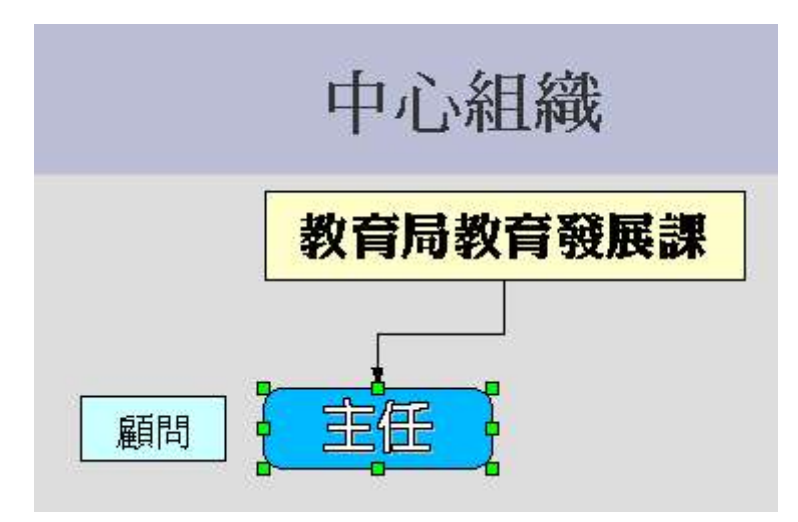

圖 7. 移動物件線條也不會斷掉

當您點選「連接線」本身時,在前後兩端會出現紅色小原點,您可以拖曳小原點,來變更起 點或終點。

另外,線條中間的紅色方塊則是用來調整線條位置的。

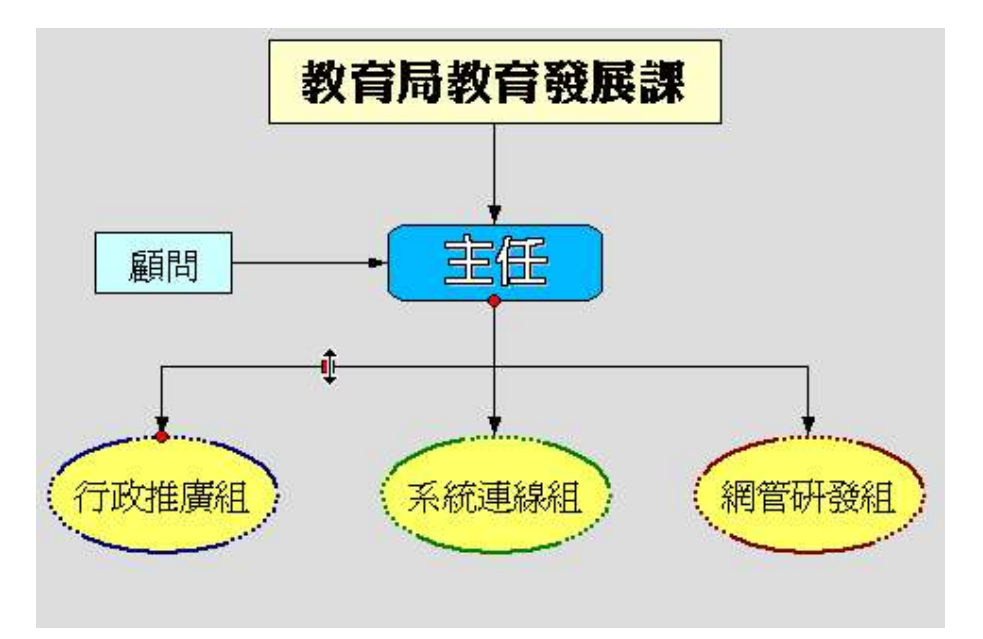

圖 9. 可以利用紅色點調整線條

9-6 修改母片-背景預覽模式

這一單元起,我們來看一下很容易被誤解的一個功能「背景預覽」。很多人會以為「背景預 覽」是在設定背景的,其實,也不算錯,不過並不全然只是這樣的功能。

「背景預覽」是讓您用來設計母片的。所謂「母片」就是所有頁面的一個預設樣版。理論上, 只要母片一有變動,所有頁面也會跟著變動。在 OpenOffice.org Impress 中,如果您的簡

報頁面沒有自行套用一些效果,那麼,會以母片的預設值為準。仍舊不清楚?底下的教學可 以讓您瞭解是怎麼一回事:

這是原先的版面,可以看得出,除了第一頁的標題有設定過以外,其餘的標題均採預設值。

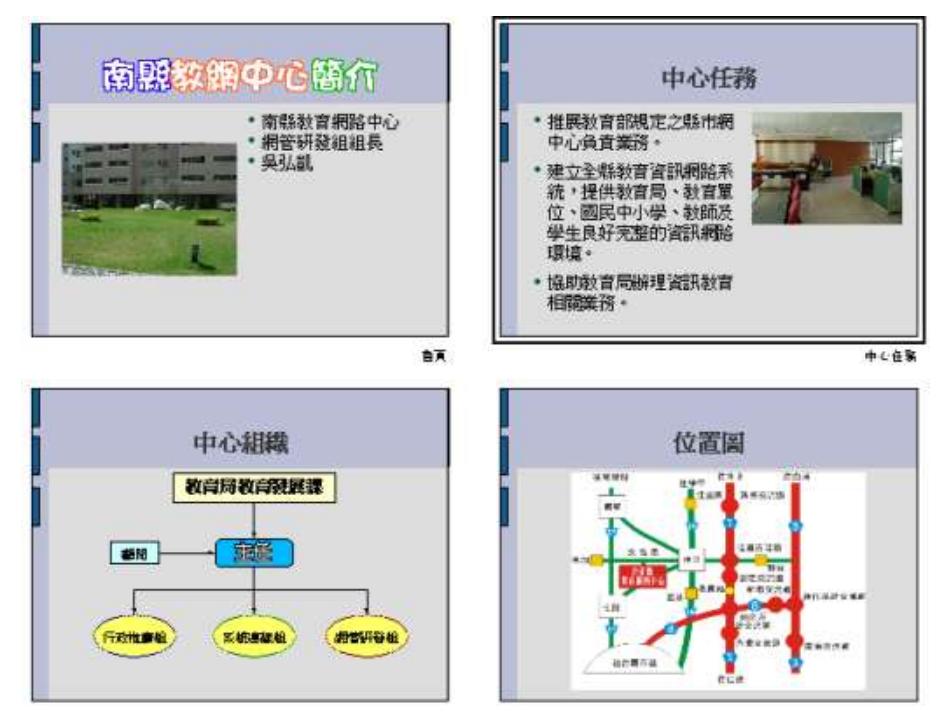

圖 1. 原來的樣子

我們切換到「背景預覽」模式來編輯母片預設值。

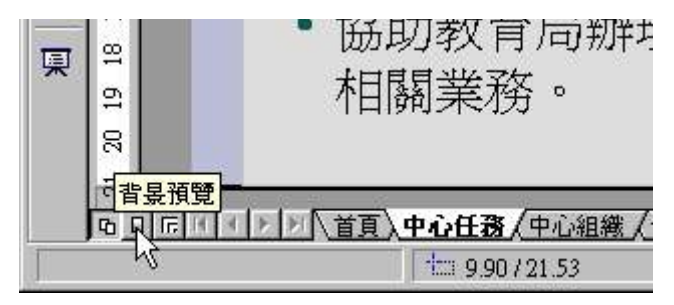

圖 2. 切換到背景預覽模式

把標題的地方稍做調整修改,在預覽的小視窗上就可以即時看到變化情形。

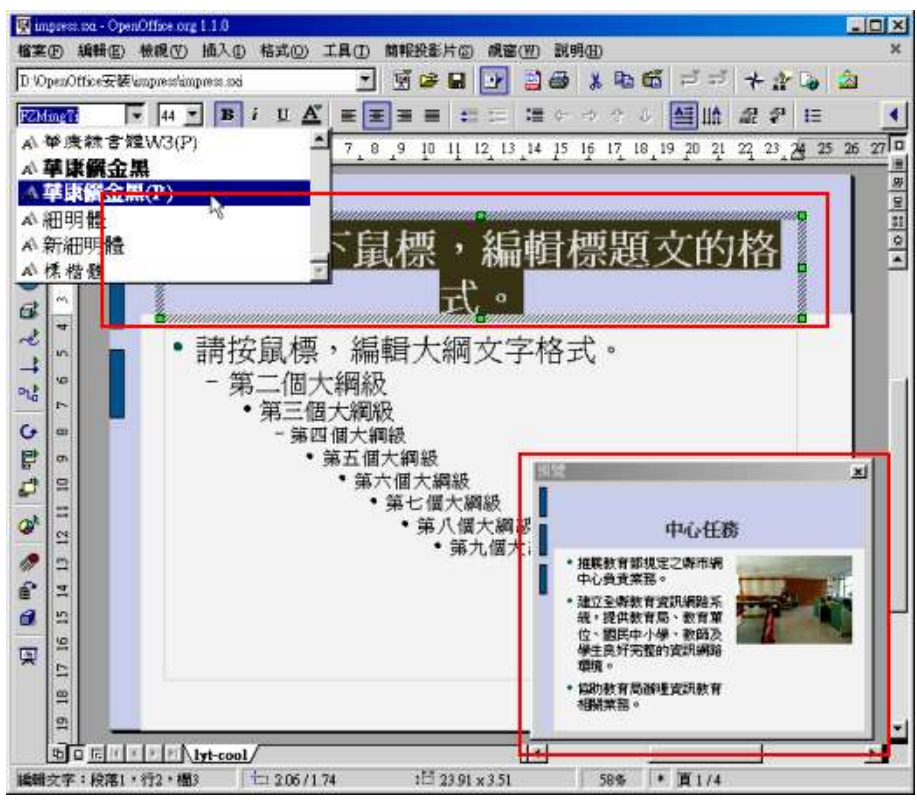

圖 3. 變更母片標題樣式

設定好了,把標題設成「儷金黑體」,並以輪廓字來呈現。

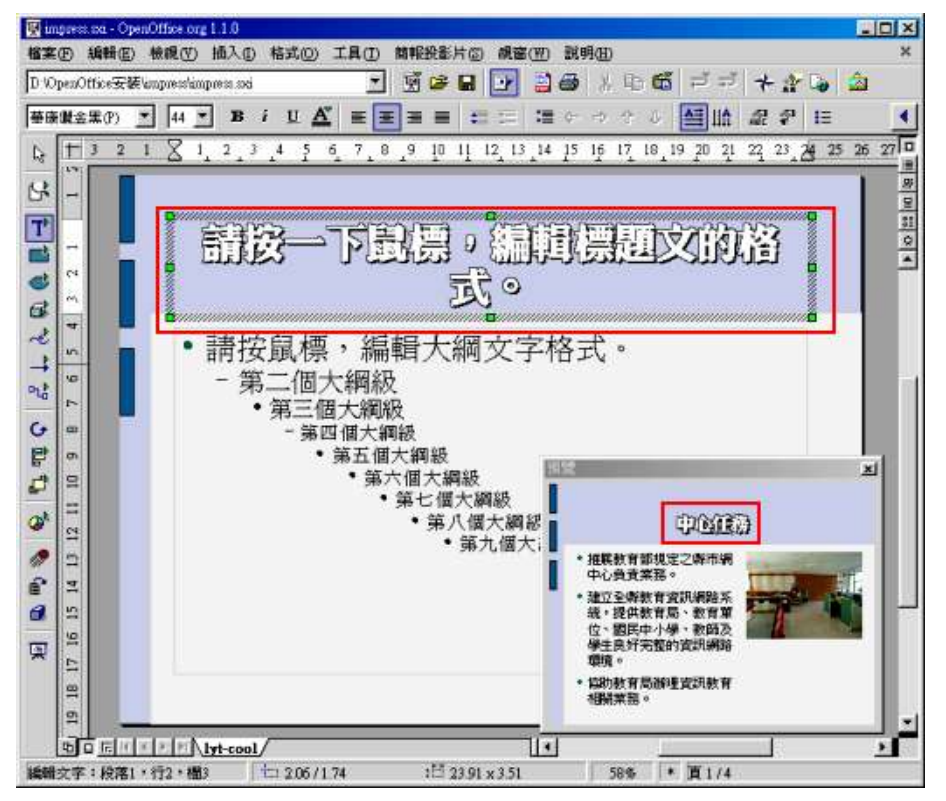

圖 4. 預覽視窗會立即呈現實際結果

回到原來的頁面就會發現,所有頁面的標題已經自動變成和母片一樣的設定了。

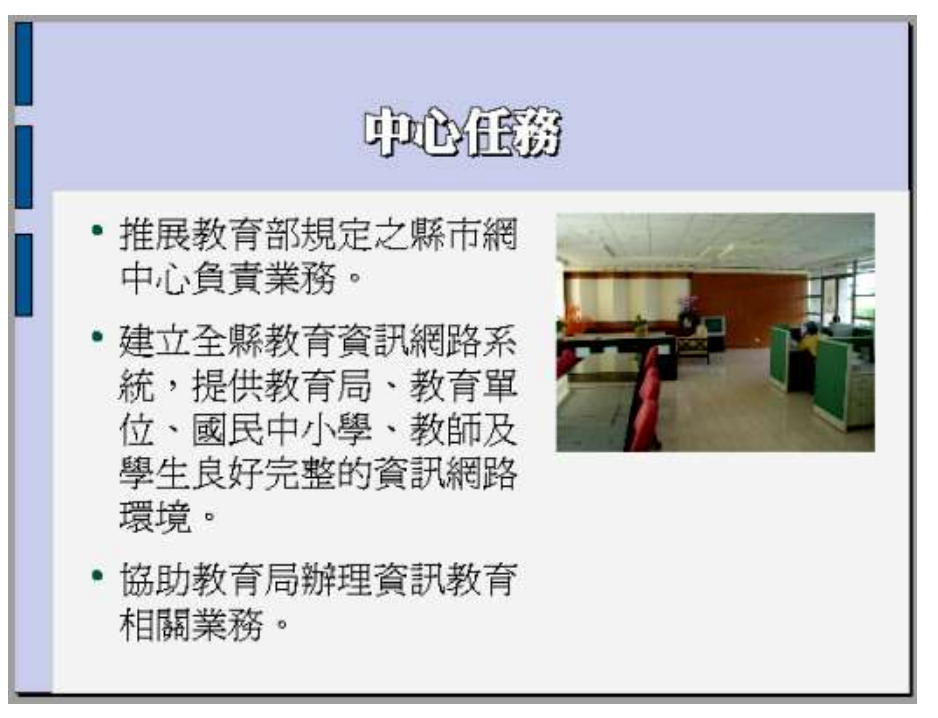

圖 5. 簡報標題已全都和母片一樣

除了第一頁以外,標題仍維持原來的設定。這就是 OpenOffice.org Impress 的規則,若該

物件無設定,以母片設定為主。若該物件有設定,以您設定的優先。

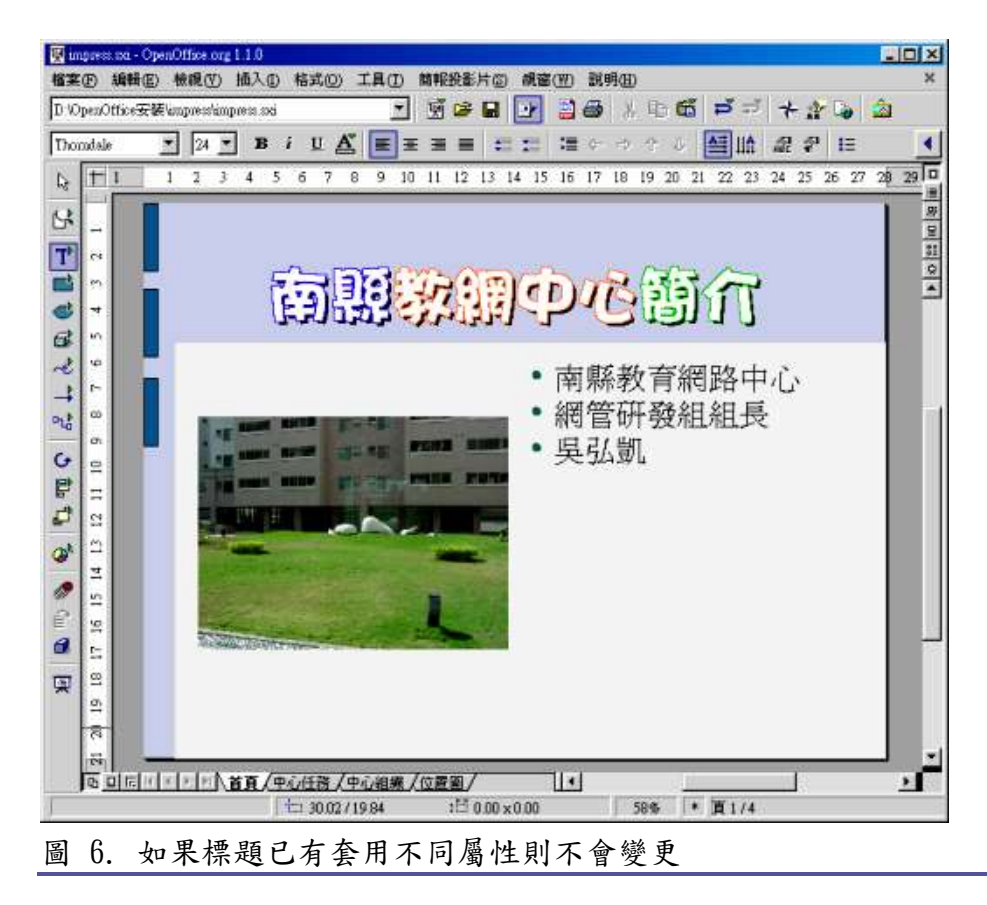

#### 9-6-1 背景預覽模式應用-變更項目編號

剛剛是修改標題,現在我們來調整一下項目編號的部分。 一樣先進入「背景預覽」模式,我們把項目符號的部分給標記起來。 點選右鍵內文選單,點選其中的「編號/項目編號」。

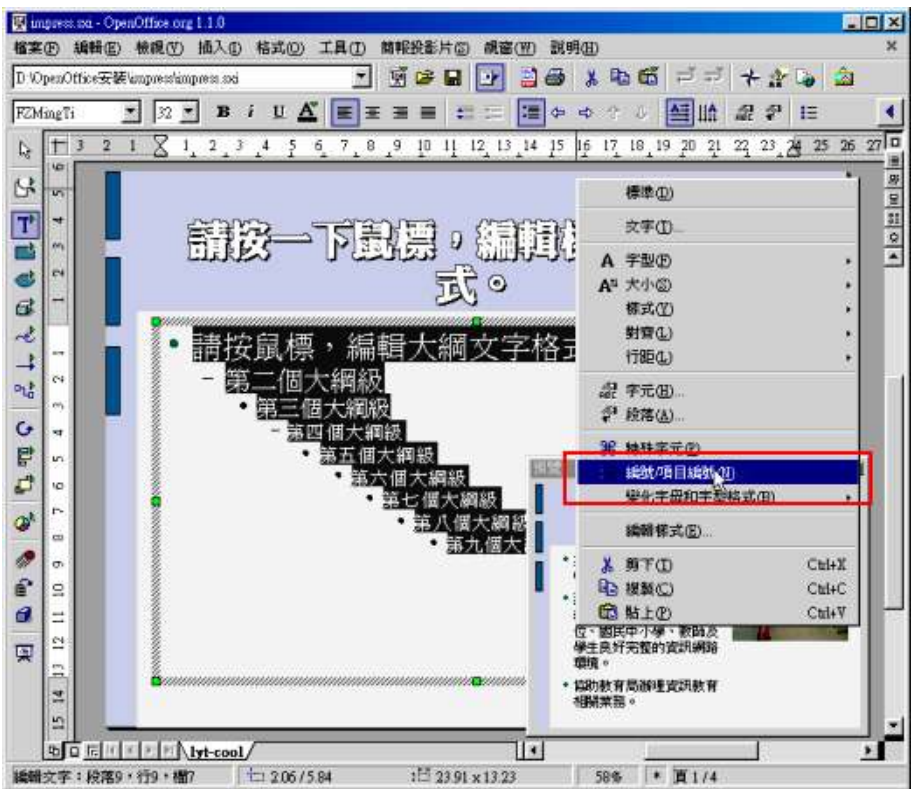

圖 1. 編輯項目符號

點進去之後,在「編號」的地方,您可以選擇各式各樣的編號或符號來當作項目編號。

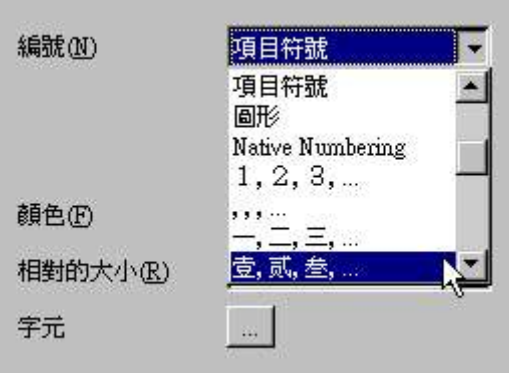

圖 2. 可以挑選不同的符號或編號

記得,先切換到「選項」中,並點選您要設定的級數。(同步化指的是圖形長寬是否要一致)

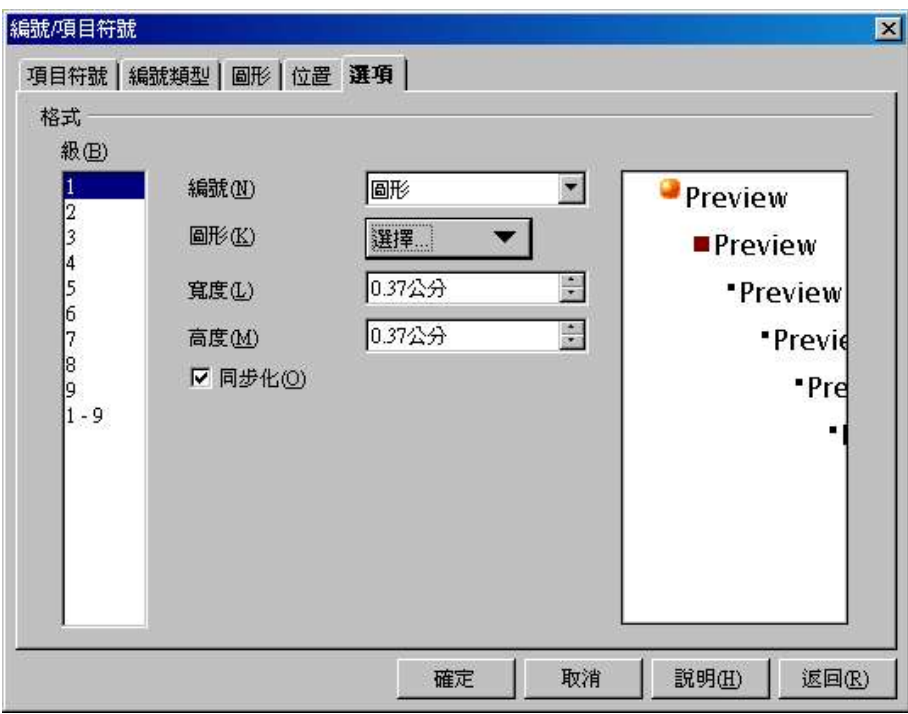

圖 3. 設定第一級符號為圖片

設定完第一級,接著往下設定第二級。

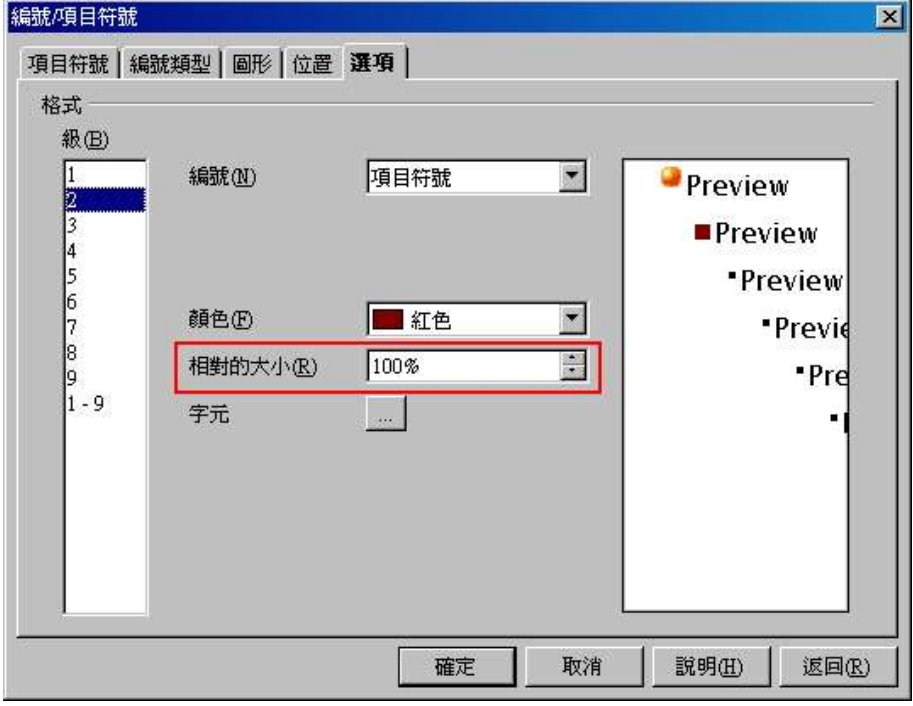

圖 4. 第二級的設定

如果您點選「字元」右邊的按鈕,您就可以自行選擇要呈現出來的符號。

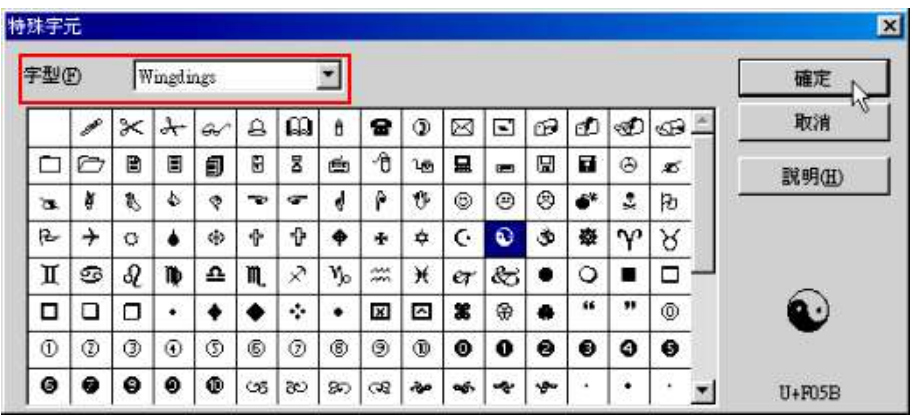

圖 5. 也可以自己選擇字符

暫時先設定一到三級,第四級以下幾乎就不太常用了。

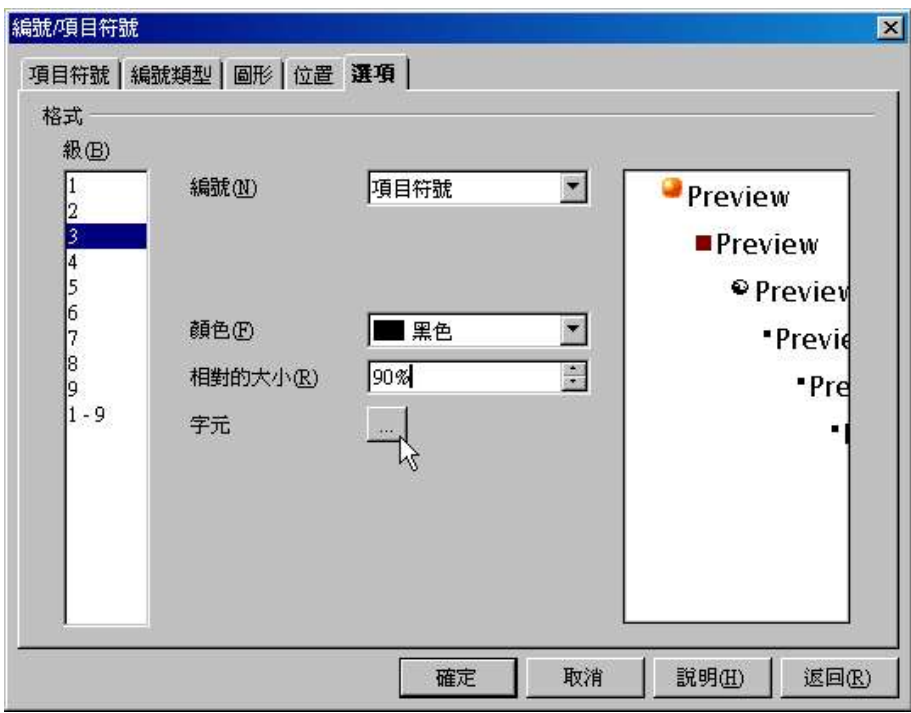

圖 6. 暫時設定一到三級就好

設定好之後,馬上就可以看到效果。

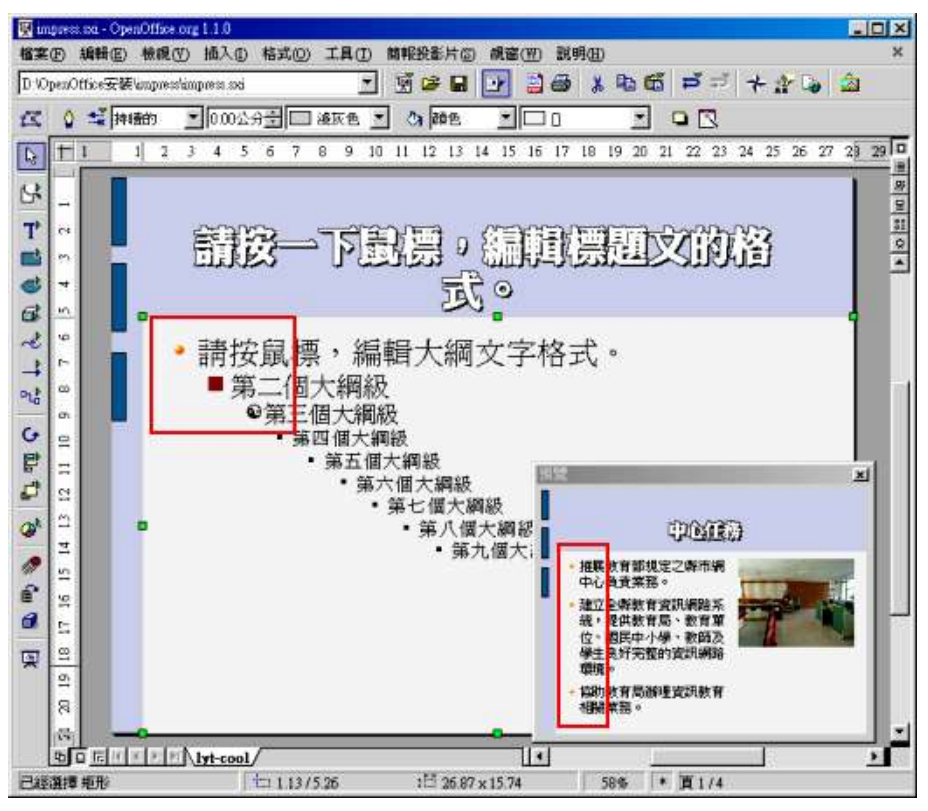

圖 7. 看起來就比較有變化

回到正常的編輯模式,就會發現,簡報中的所有項目符號都已經變成您所設定的了。

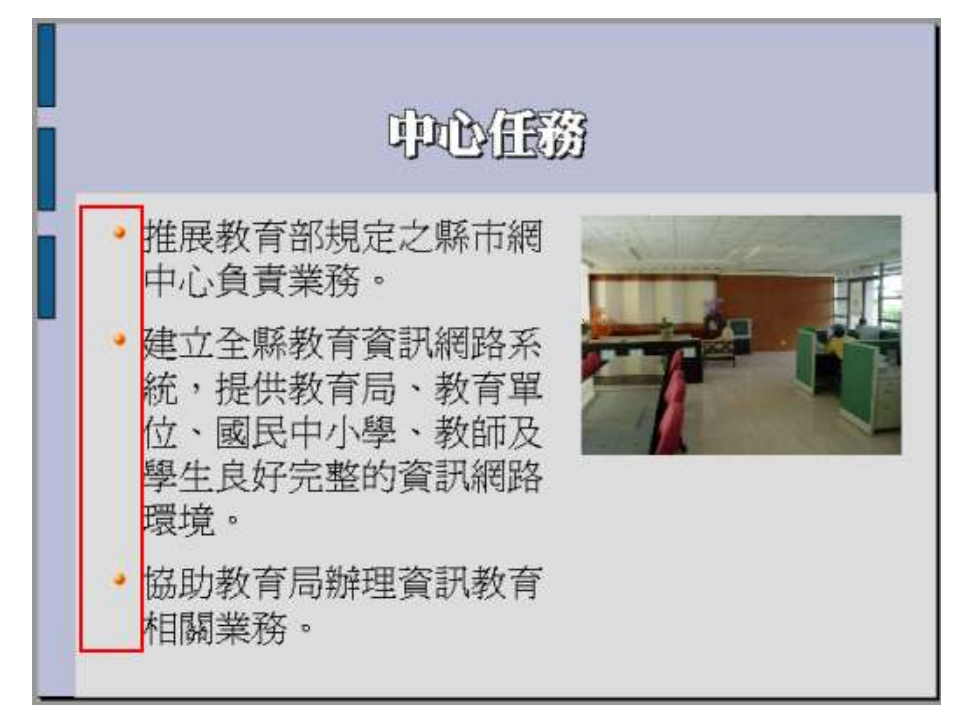

圖 8. 實際效果

9-6-2 背景預覽模式應用-頁面變化

如果您想要在每一頁簡報加入一張小圖片,或者網站網址,那麼千萬不要去一頁一頁的加上,

不但沒效率,到時候管理也相當麻煩。您可以利用「背景預覽」模式的特性,把您要加入的 東西放到母片中,這樣子,每一頁就都會同步加上了。

切換到「背景預覽」模式,然後利用文字工具在右下角加入一網址。

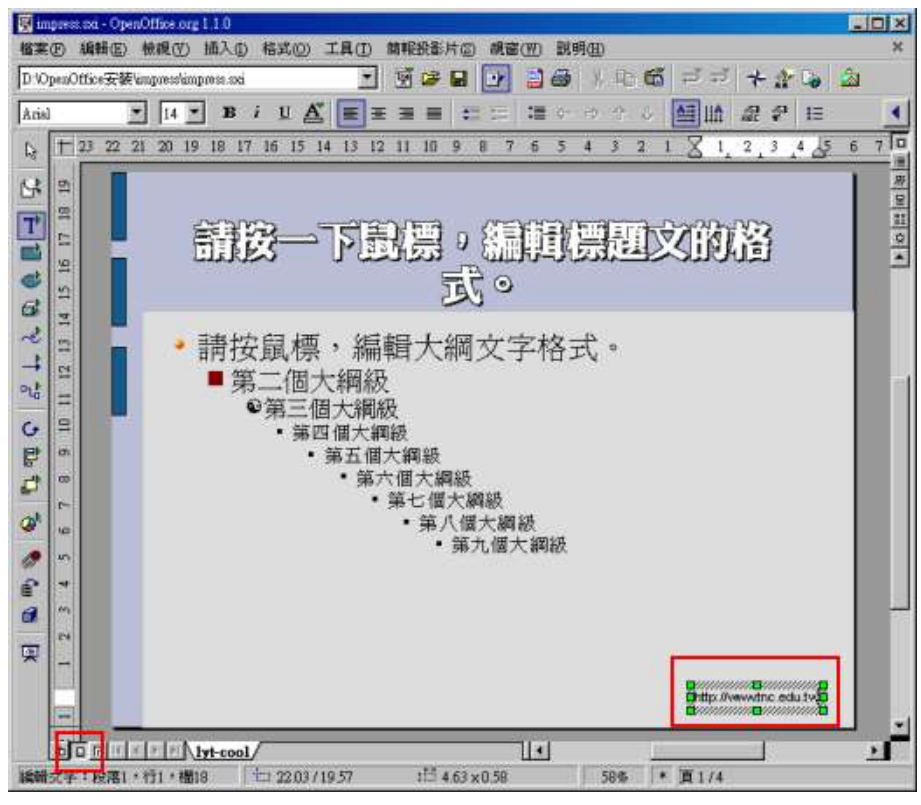

圖 1. 自行增加一物件

切換回正常畫面,您就會看到所有的頁面,都已經同步加上囉!

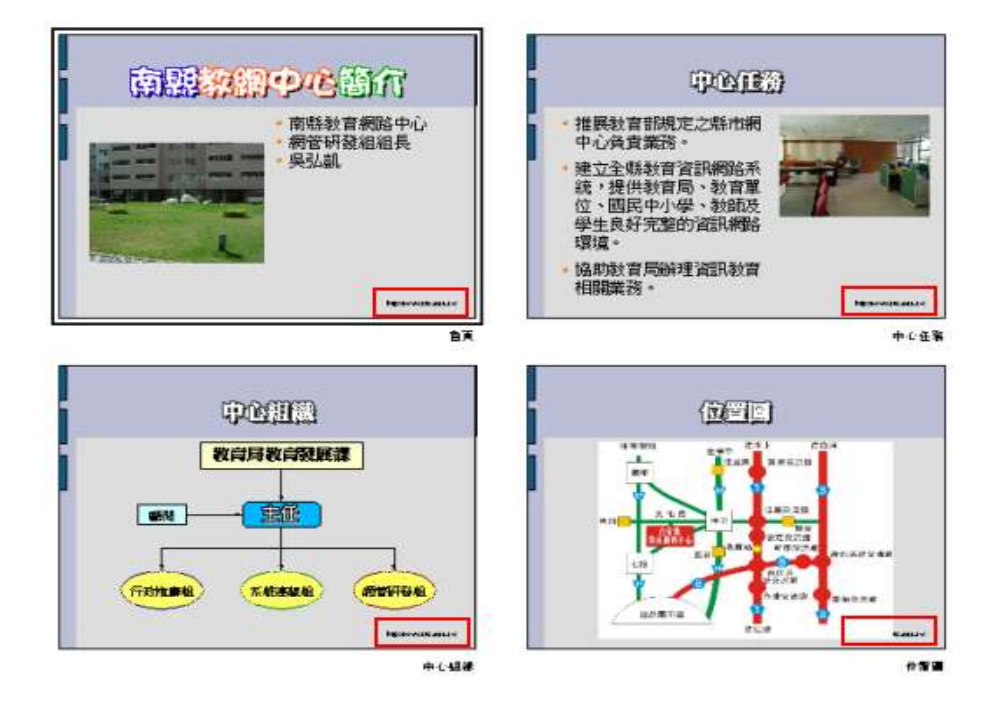

圖 2. 每頁都會出現

加入頁碼

如果您希望在每一頁都加上頁碼的話,那麼您也可以利用「背景預覽」模式來達成喔! 請切換到「背景預覽」模式,點選功能表的「插入 / 欄位指令 / 頁碼」。

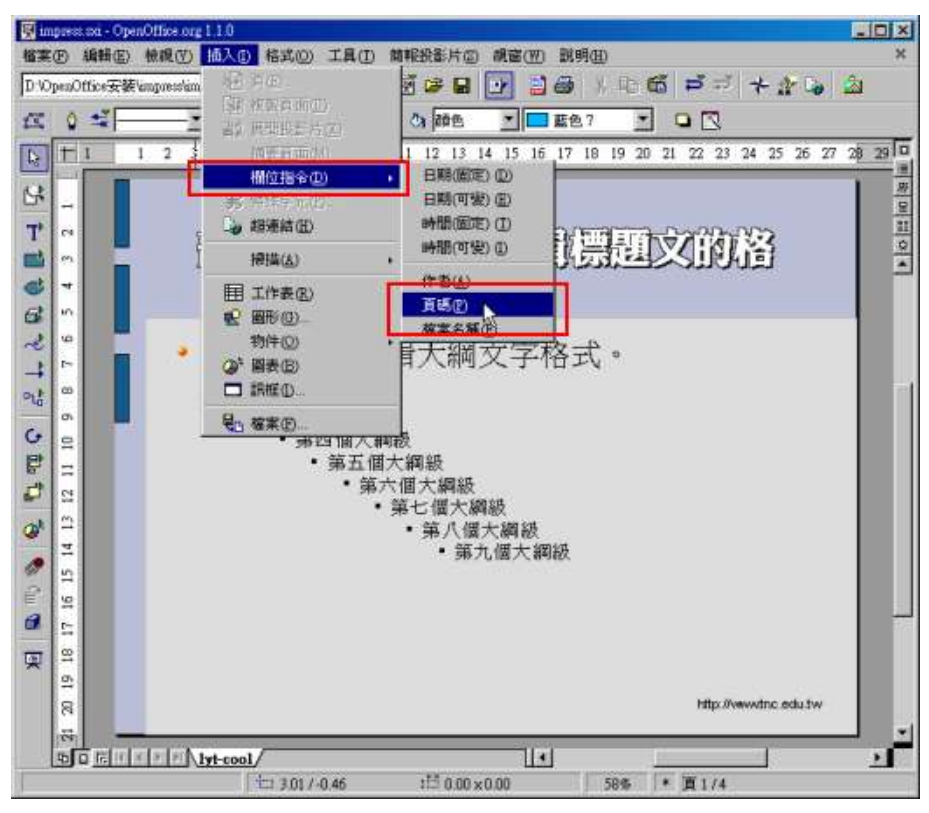

圖 3. 插入頁碼

您可以把頁碼做一些適當的設定,讓他符合版面需求。

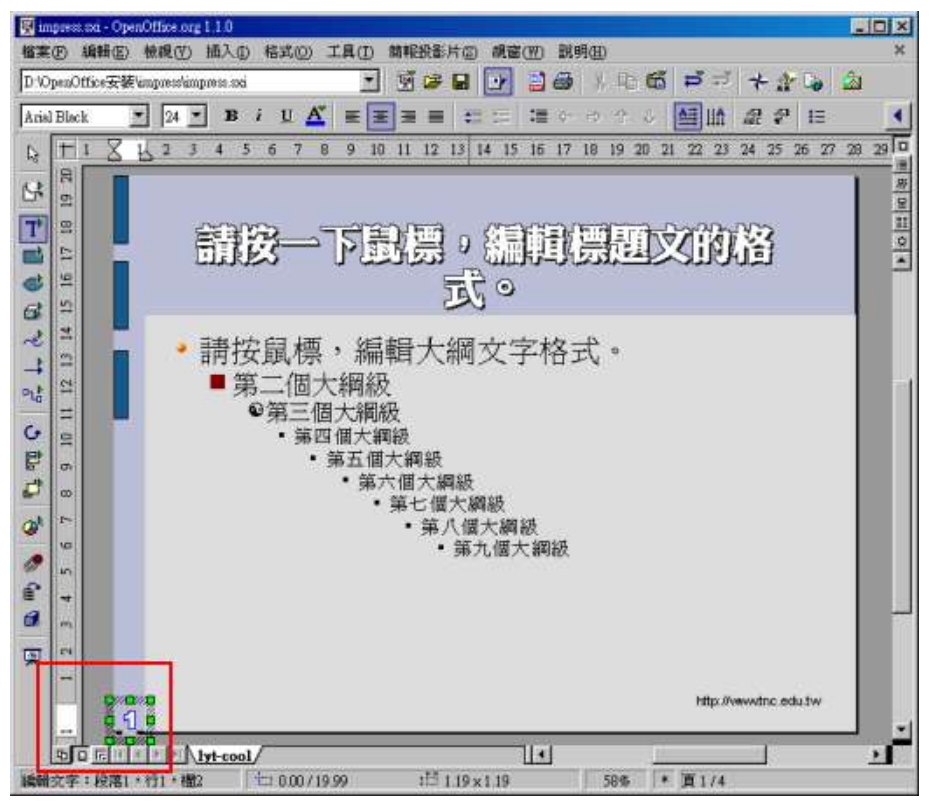

圖 4. 作適當調整設定

如此,當您切換回正常畫面,您就會看到所有的頁面,都已經同步加上頁碼囉!而且頁碼也 會隨著頁面不同自行調整數字喔!

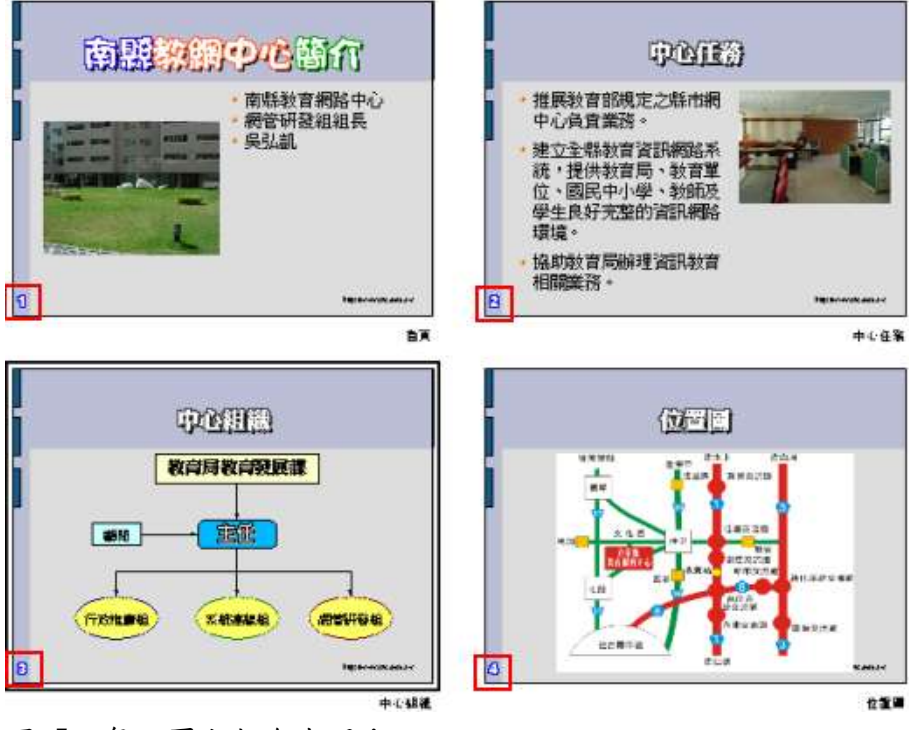

圖 5. 每一頁也都會有喔!

## 9-7 簡報播放

當網頁做好之後,就可以準備播放簡報了!播放簡報非常簡單,方法也很多種,列舉如下:

- 1. 按 F9 就可以開始放簡報。
- 2. 點選左邊工具列最下方圖示也行。
- 3. 點選右邊工具列最下方圖示也可以。

4. 點選功能表的「簡報投影片 / 放映簡報投影片」

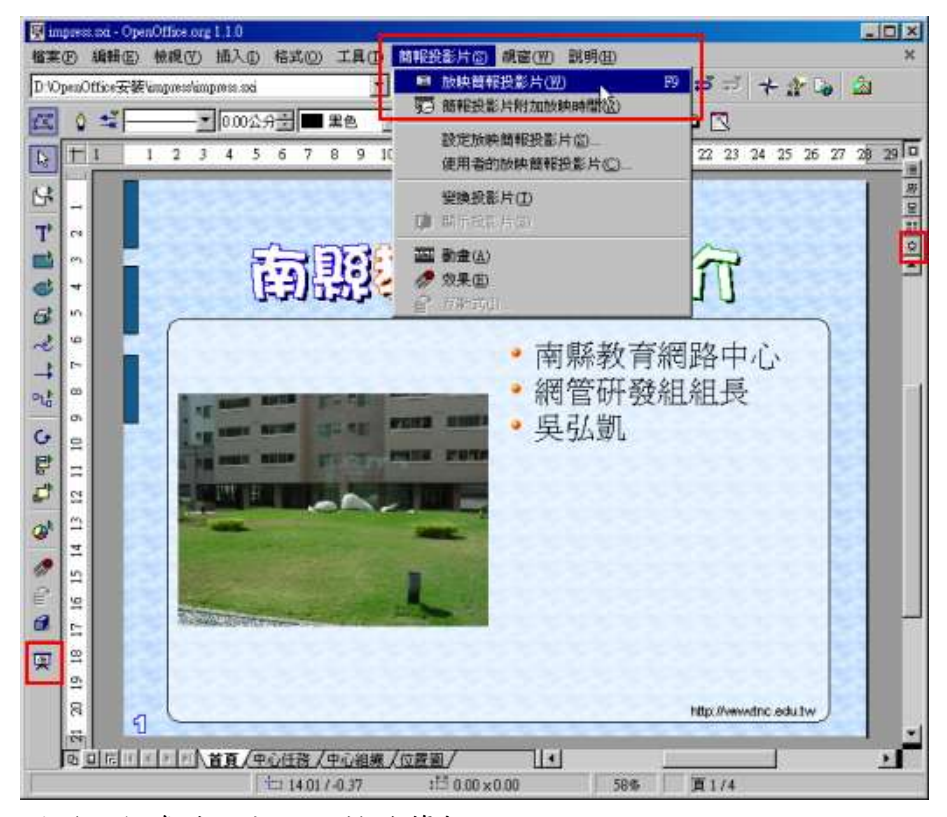

圖 1. 很多地方都可以播放簡報